# ТОЛЩИНОМЕР УЛЬТРАЗВУКОВОЙ БУЛАТ 3

 $N_2$ 

РУКОВОДСТВО ПО ЭКСПЛУАТАЦИИ УАЛТ.202.000.00РЭ

УАЛТ.202.000.00РЭ

 $\overline{\phantom{a}}$ 

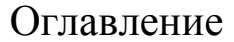

 $\overline{a}$ 

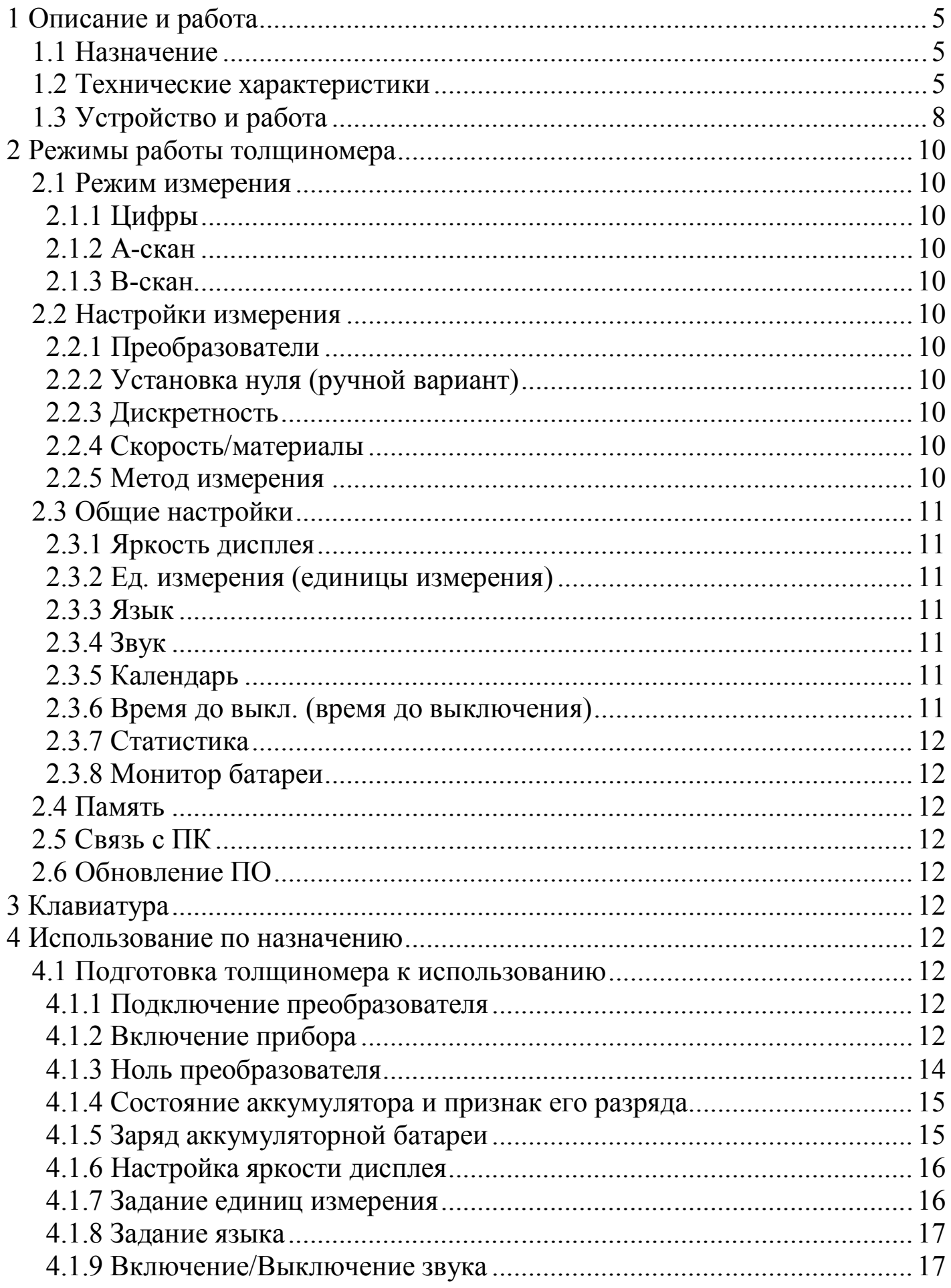

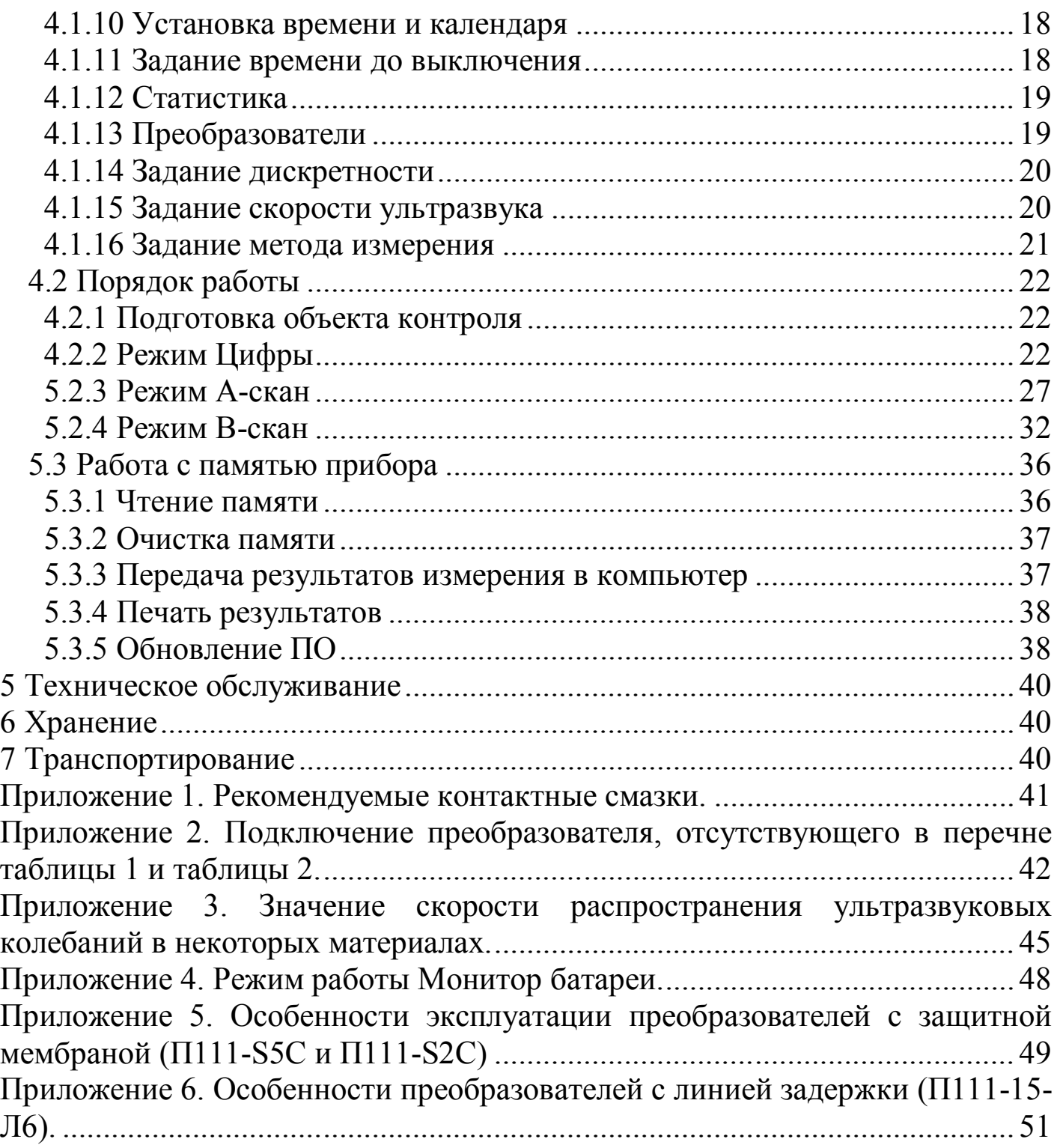

Настоящее руководство по эксплуатации предназначено для изучения толщиномера ультразвукового Булат 3 (в дальнейшем толщиномера), изготовленного по документации УАЛТ.202.000.00.

Руководство по эксплуатации содержит описание конструкции, принцип действия, основные положения по эксплуатации, техническому обслуживанию толщиномера.

### **1 Описание и работа**

### **1.1 Назначение**

Толщиномер предназначен для измерения толщины изделий из конструкционных металлических сплавов и изотропных неметаллических материалов (например, пластмасс) при одностороннем доступе к ним. Наличие в толщиномере возможности графического отображения сигнала делает его особенно полезным при необходимости контроля особо ответственных изделий и объектов (трубы котлов, баллоны высокого давления, изделия авиапрома и т.п.)

В толщиномере используется контактный способ обеспечения акустического контакта прижимом контактной поверхности преобразователя к поверхности контролируемого изделия без сканирования или со сканированием в режиме поиска минимума. Режимы **Э-Э-Э** (Эхо-Эхо-Эхо) и **З-Э-П** (Зонд-Эхо-Покрытие) позволяют вести контроль толщины изделия без зачистки покрытия.

# **1.2 Технические характеристики**

1.2.1 Диапазоны измерений толщины в зависимости от метода измерения приведен в таблице 1.

Таблица 1

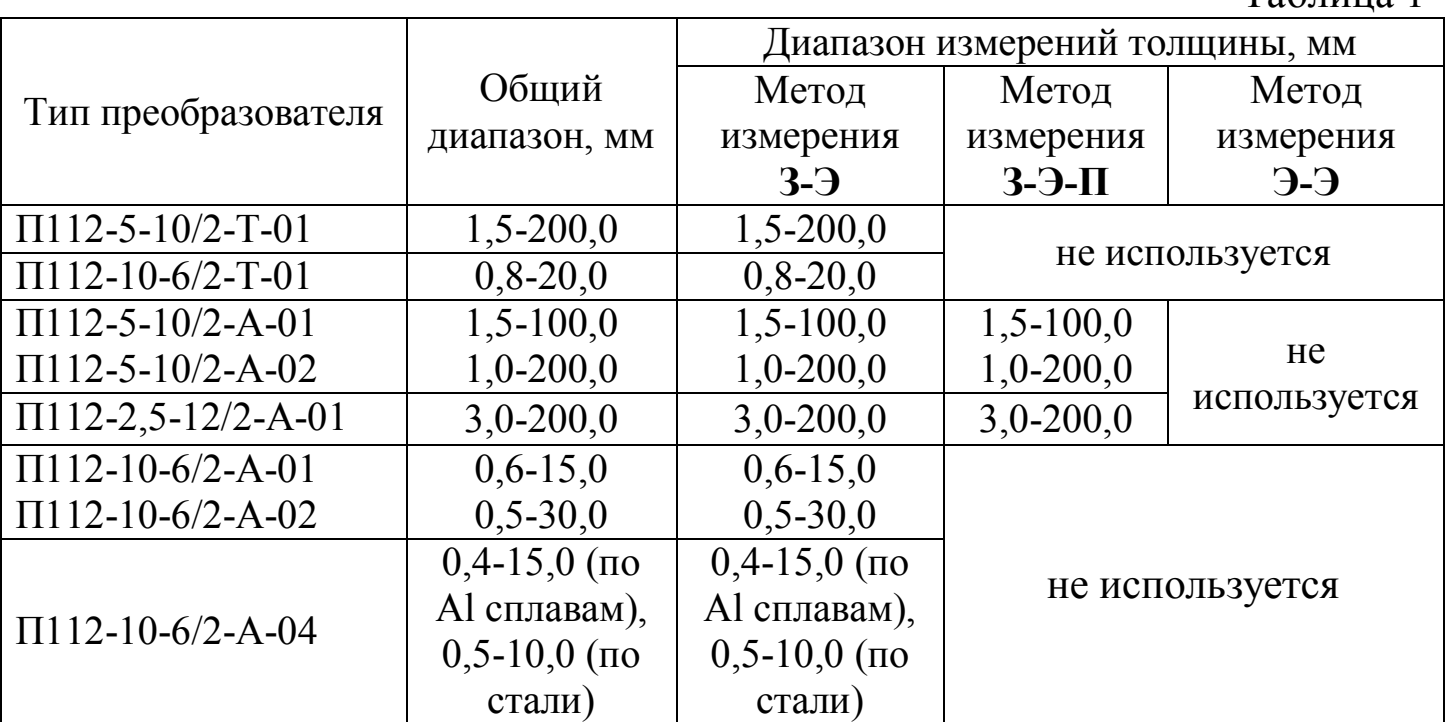

Продолжение таблицы 1

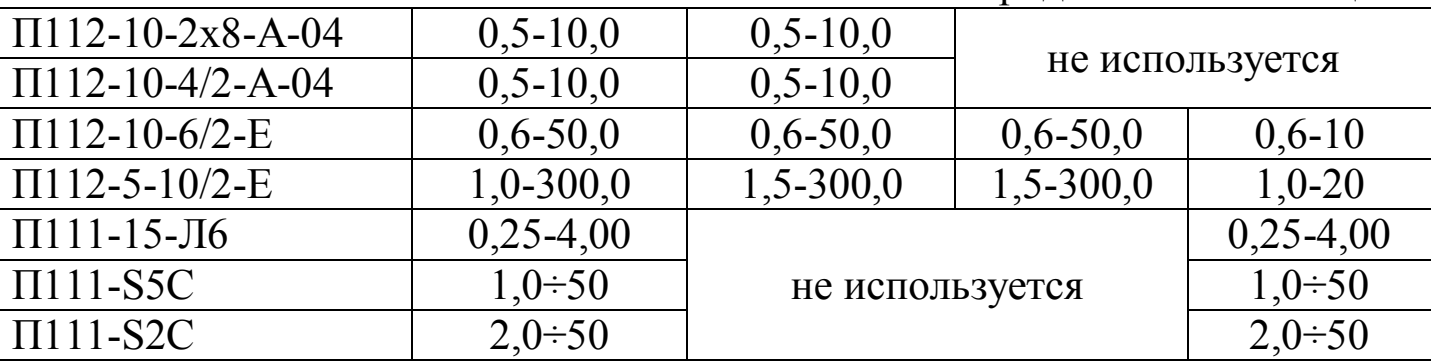

1.2.2 Пределы допускаемой основной абсолютной погрешности измерений толщины для плоских образцов с шероховатостью поверхности Rz < 10 мкм, мм:

- в диапазоне измерений толщины от 0,25 до 10,0 мм включительно  $\pm (0.005h+0.05)$ , где h - измеряемая величина в мм,

- в диапазоне измерений толщины свыше 10,0 до 300,0 мм включительно  $\pm (0.01h+0.1)$ , где h - измеряемая величина в мм.

1.2.3 Пределы допускаемой дополнительной абсолютной погрешности измерений толщины при шероховатости поверхности в зоне измерения  $10 < R_Z < 80$  мкм и  $80 \le R_Z < 160$  мкм приведены в таблице 2.

Таблина 2

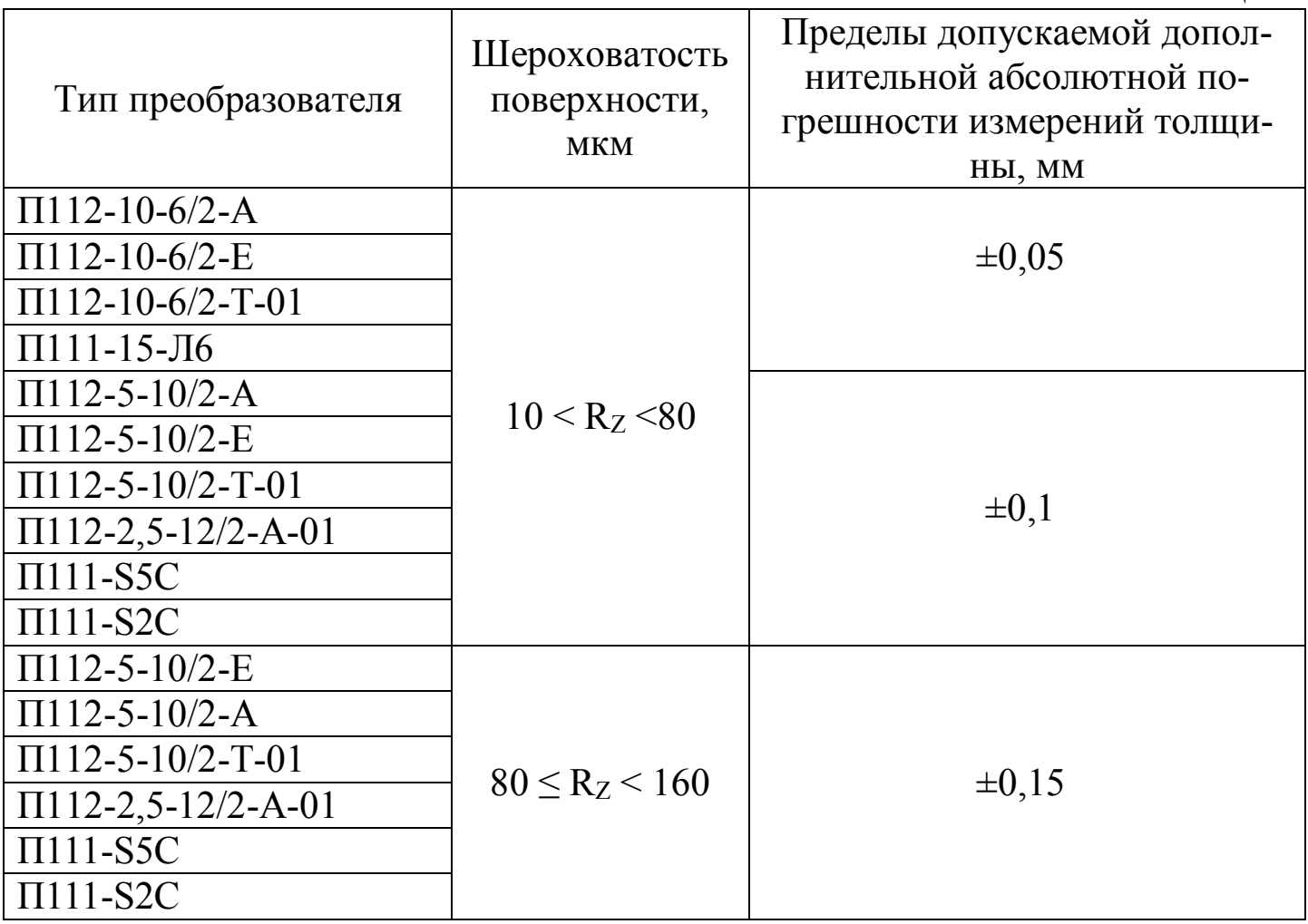

 $0,01;$ 

 $0.1.$ 

1.2.4 Пределы допускаемой дополнительной абсолютной погрешности измерений толщины для цилиндрических образцов приведены в таблице 3.  $Ta\overline{6}$ 

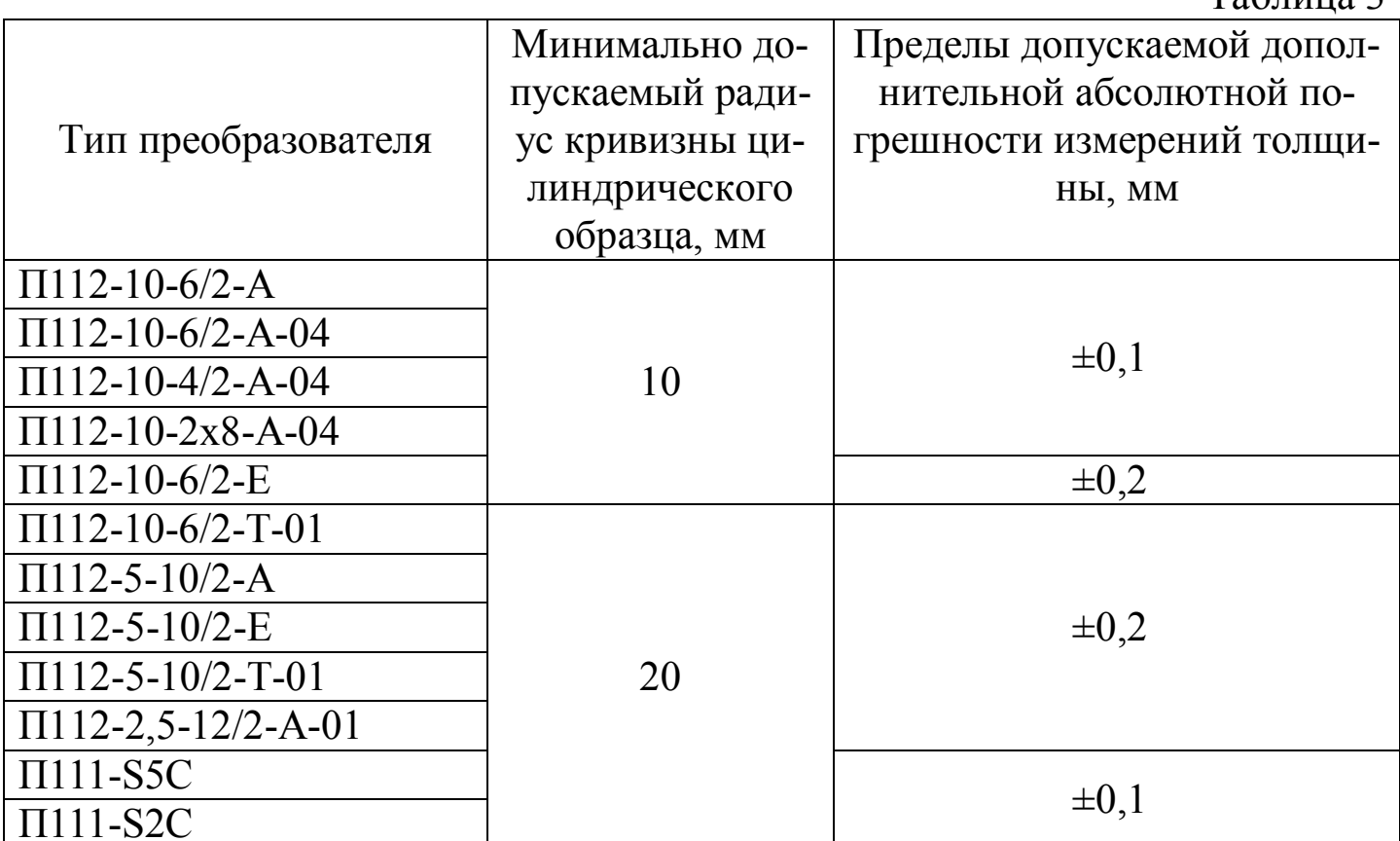

1.2.5 Пределы допускаемой дополнительной абсолютной погрешности измерений толщины при изменении температуры окружающего воздуха от -20°С до +15°С и от +25°С до 50°С, мм:

- в диапазоне измерений толщины от 0,25 до 10,0 мм включительно  $\pm 0,5(0,005h+0,05)$ , где h - измеряемая величина в мм;

- в диапазоне измерений толщины свыше 10,0 до 300,0 мм включительно  $\pm 0.5(0.01h+0.1)$ , где h - измеряемая величина в мм.

1.2.6 Дискретность отсчета в диапазоне измерений толщины, мм:

- от 0,25 до 99,99 мм

 $-$  от 100,0 до 300,0 мм

1.2.7 Диапазон задания скорости распространения ультра-1000-9999. звуковых колебаний, м/с

1.2.8 Диапазон контроля толщины под покрытием приведен в таблице 4. Таблина 4

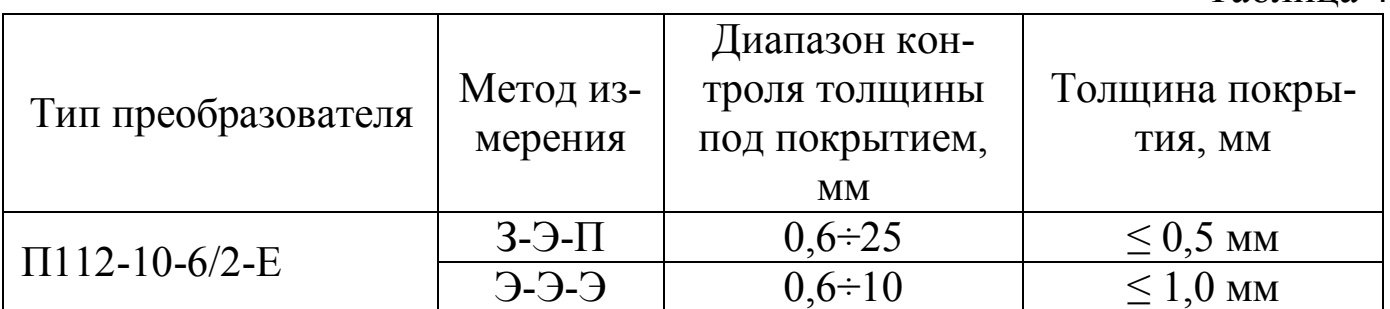

Продолжение таблицы 4

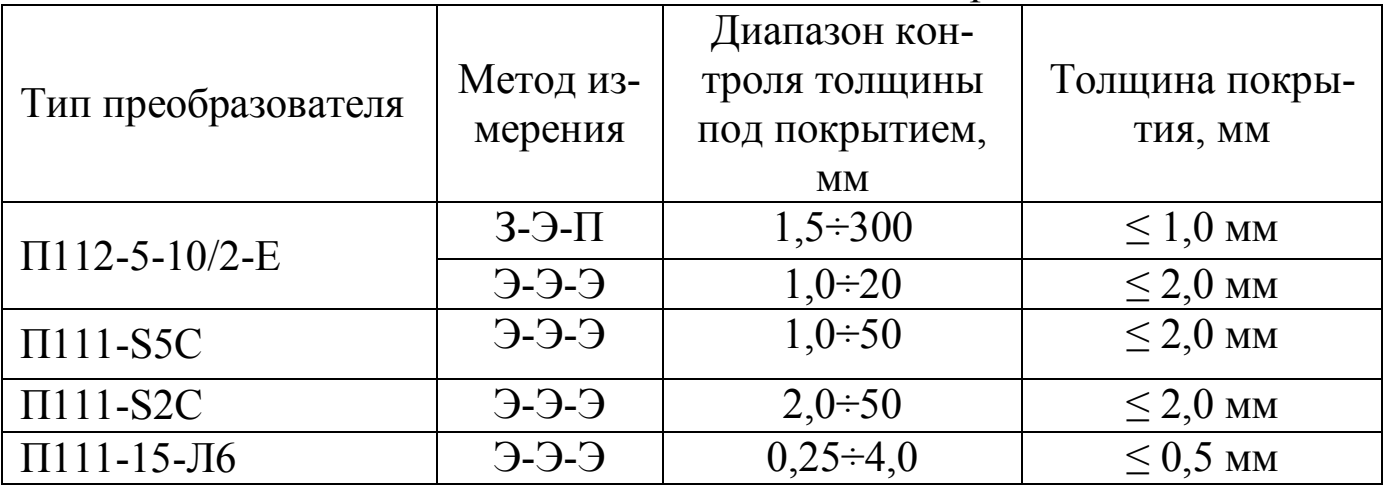

1.2.9 Условия эксплуатации:

- диапазон температуры окружающего воздуха, °С от -20°С до + 50°С; - относительная влажность воздуха при темперадо 98. Type  $+25$ °C, %

1.3 Устройство и работа

Толщиномер состоит из блока обработки информации (рисунок 1) и преобразователей (рисунок 2).

Отображение информации производится на цветном ТFT-дисплее. Принцип работы толщиномера с преобразователями основан на ультразвуковом импульсном эхо - методе измерения, который использует свойства ультразвуковых колебаний (УЗК) отражаться от границы раздела сред с разными акустическими сопротивлениями.

Блок обработки информации толщиномера вырабатывает запускающий импульс, подаваемый на излучающую пластину преобразователя, которая излучает импульс УЗК через линию задержки в изделие. Импульс УЗК распространяется в изделии до внутренней поверхности изделия, отражается от нее, распространяется в противоположном направлении и, пройдя линию задержки, принимается приемной пластиной. Время распространения УЗК однозначно связано с толщиной изделия h. Принятый импульс усиливается и подается на вход блока обработки информации, который формирует цифровой код N, пропорциональный времени распространения импульса в изделии с учетом времени распространения в линиях задержки, после чего вычисляется толщина изделия h. Вычисленное значение h индицируется на дисплее. Так же на дисплее при наличии акустического контакта преобразователя с изделием индицируется метка  $\Sigma$ .

Преобразователи ультразвуковые раздельно-совмещенные серий П112 обеспечивают измерение толщины в диапазоне от 0,5 до 300 мм. В качестве материала линий задержки используется полиимид, композитные материалы, кварцевое стекло, оргстекло, что обеспечивает повышенную износоустойчивость преобразователей. Излучающая поверхность преобразователя

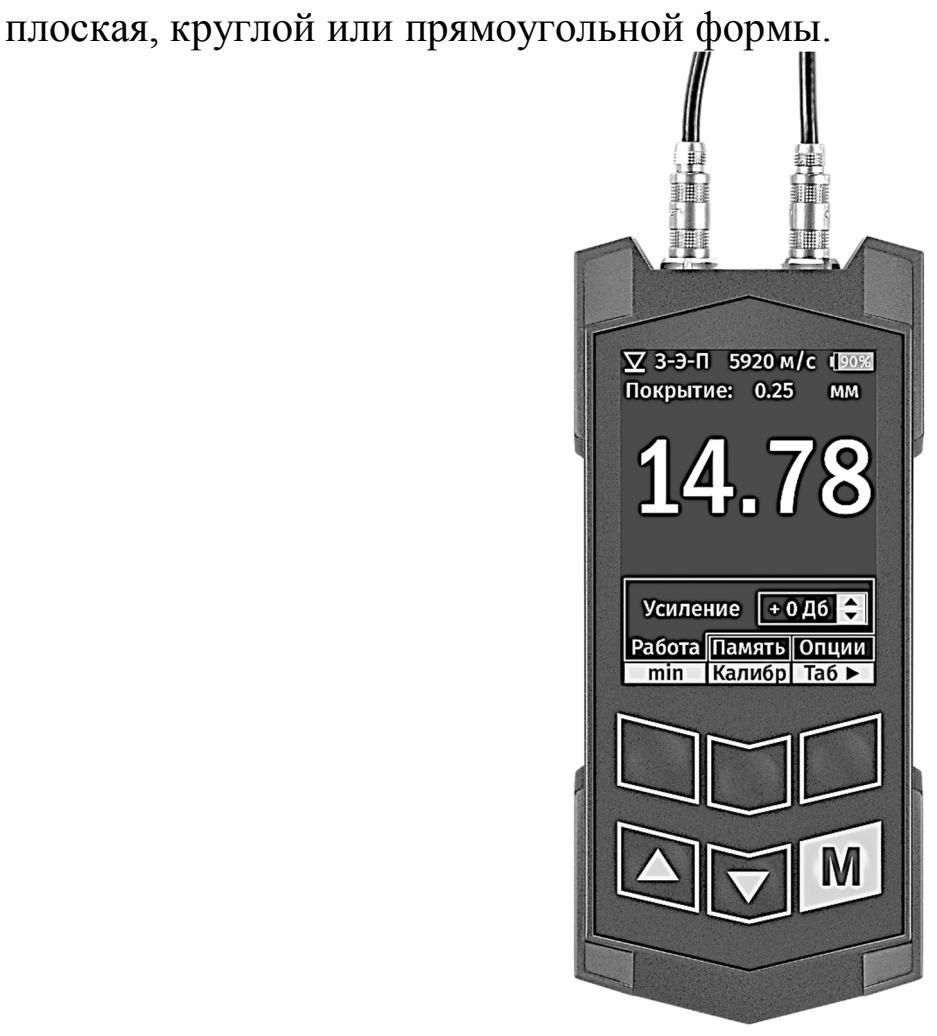

Рисунок 1. Внешний вид толщиномера БУЛАТ 3

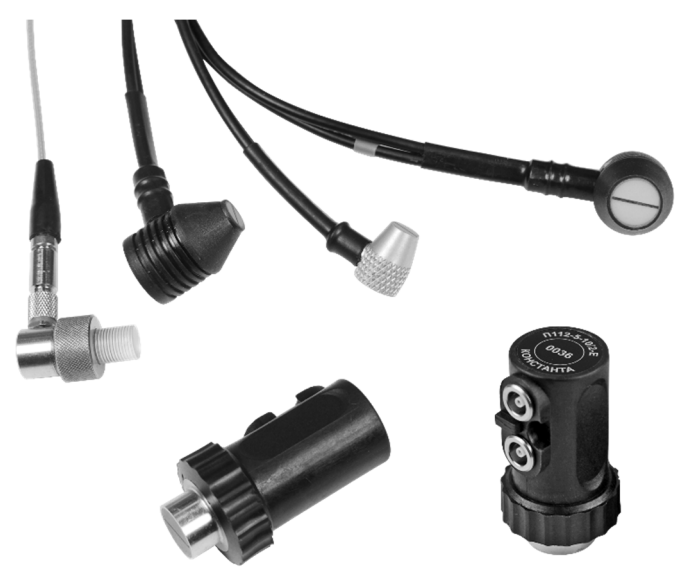

Рисунок 2. Внешний вид преобразователей к толщиномеру Конструкция толщиномера включает в свой состав блок обработки информации и подсоединяемые с помощью разъемов преобразователи. На торцевой поверхности корпуса расположены разъемы Lemo для подключения преобразователей и разъем mini USB для подключения электронного блока к компьютеру.

УАЛТ.202.000.00РЭ

Клавиатура и графический дисплей расположены на лицевой панели. Аккумулятор расположен внутри корпуса, и его заряд осуществляется через разъем mini USB.

### 2 Режимы работы толщиномера

# 2.1 Режим измерения

## 2.1.1 Цифры

Режим, где отображается только цифровое значение толщины.

# 2.1.2 А-скан

Режим графического отображения сигнала.

### 2.1.3 В-скан

Режим отображения профиля поперечного сечения изделия.

# 2.2 Настройки измерения

# 2.2.1 Преобразователи

Режим, в котором выбираются преобразователи без встроенной памяти, телани, в петерен выстранетел пресеразователи его встреситен нанити,<br>совмещенные преобразователи и преобразователи, в памяти которых отсут-<br>ствуют настройки для Булат 3. Дополнительно введена возможность<br>настройки прибора (см. Приложение 2).

# 2.2.2 Установка нуля (ручной вариант)

Режим для проведения процедуры установки нуля для некоторых типов преобразователей (см. п.п. 4.1.3), а также для раздельно-совмещенных преобразователей без встроенной памяти настроек, использующих типовую характеристику.

## 2.2.3 Дискретность

Режим задания дискретности измерения (0.01/0.1).

## 2.2.4 Скорость/материалы

Режим задания скорости или выбора материала из справочной таблицы.

## 2.2.5 Метод измерения

3-Э (Зонд-Эхо), Э-Э-Э (по 3-м ЭХО), З-Э-П (Зонд-Эхо-Покрытие)

3-Э основной режим работы для р/с преобразователей (измеряется время от момента выдачи зондирующего импульса до момента прихода отраженного сигнала);

Э-Э-Э режим работы, при котором измерение проводится по 3-м отраженным эхо-сигналам (измеряется время между первым и вторым эхо и между 2-м и 3-м, затем эти времена сравниваются и, если отличий нет, то результат считается достоверным);

3-Э-П режим работы, при котором измеряется время от момента выдачи зондирующего импульса до момента прихода отраженного сигнала, за вычетом времени прохождения через покрытие. Также, как и режим Э-Э-Э

Таблица 5

позволяет измерять толщину изделия под покрытием, но имеет больший диапазон измеряемых толщин. При работе в режиме **Цифры** на индикаторе отображается толщина покрытия.

**Примечание.** Режимы, используемые при работе каждого типа преобразователей приведены в таблице 5.

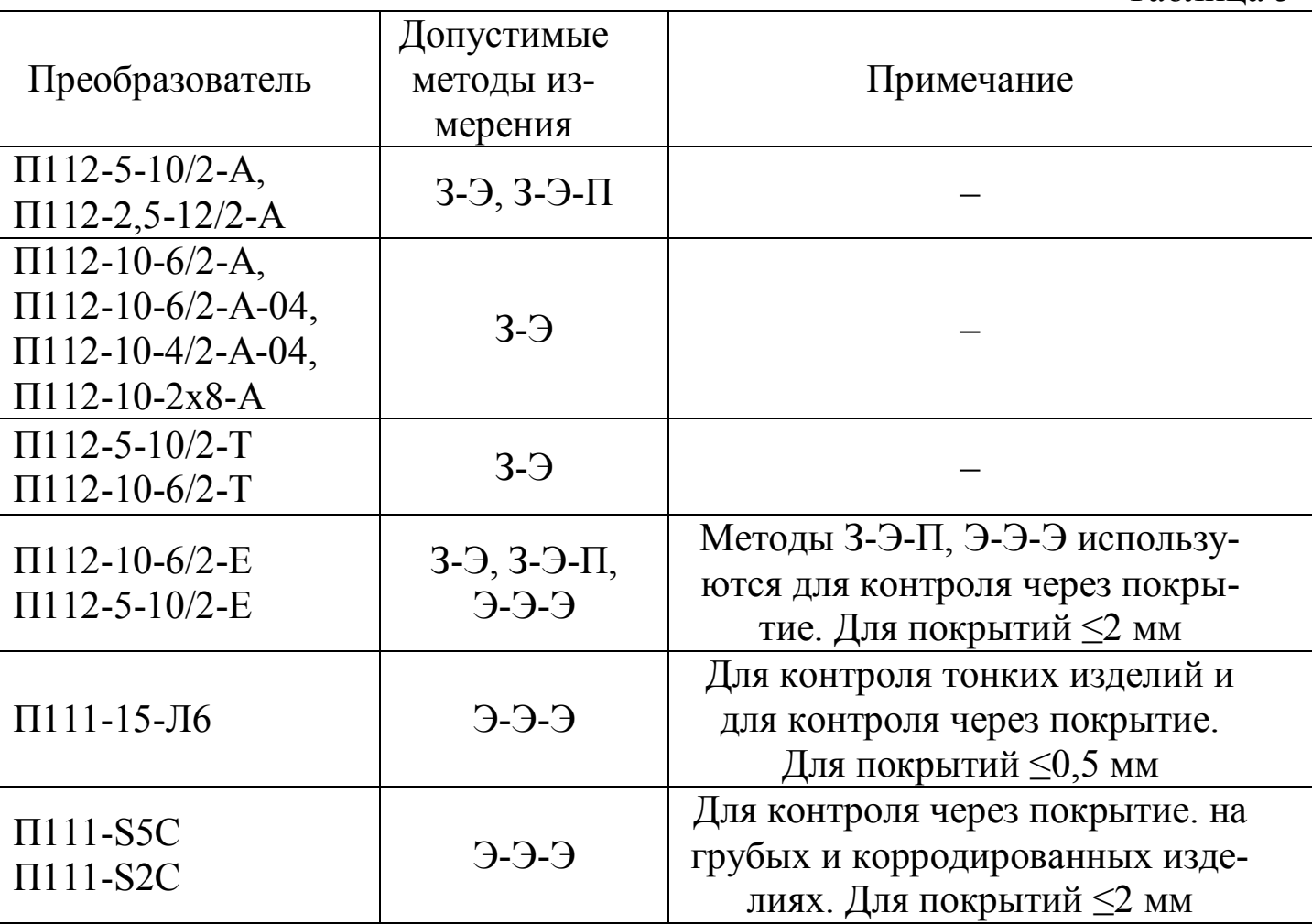

#### **2.3 Общие настройки**

#### **2.3.1 Яркость дисплея**

Регулировка яркости (10 градаций).

### **2.3.2 Ед. измерения (единицы измерения)**

Выбор единицы измерения.

### **2.3.3 Язык**

Выбор языка (русский/английский/чешский).

### **2.3.4 Звук**

Включение/выключение звуковой сигнализации.

#### **2.3.5 Календарь**

Задание текущей даты и времени.

## **2.3.6 Время до выкл. (время до выключения)**

Задание времени до автоматического отключения толщиномера.

#### 2.3.7 Статистика

В этом режиме отображается время работы прибора и количество проведенных измерений для каждого преобразователя.

### 2.3.8 Монитор батареи

См. Приложение 4.

## $2.4 \overline{\text{I}}\text{A}$ мять

Этот режим служит для чтения результатов измерений и для очистки памяти.

### 2.5 Связь с ПК

Этот режим служит для передачи информации (результатов измерений) из памяти прибора в компьютер.

### 2.6 Обновление ПО

Этот режим используется для загрузки новых версий ПО и загрузки вариантов ПО с расширенными возможностями.

### 3 Клавиатура

3.1 Три верхние кнопки выполняют различные функции, в зависимости от режима работы. Их названия приводятся в нижней части экрана.

3.2 Нижние кнопки

Кнопка М - выполняет функции: включения, вызова меню и выключения (для выключения кнопку необходимо удерживать в нажатом состоянии в течении 1,5-2 с).

Кнопка А выполняет функции "листания вверх" и увеличения значения параметра.

Кнопка ▼ выполняет функции "листания вниз" и уменьшения значения параметра.

#### 4 Использование по назначению

Перед началом работы поверхность контролируемого изделия необходимо очистить от грязи и рыхлой ржавчины и нанести контактную смазку.

### 4.1 Подготовка толщиномера к использованию

### 4.1.1 Подключение преобразователя

Подключить требуемый преобразователь к разъемам на торцевой панели блока обработки информации (разъем с красным протектором (или кембриком) подключить к разъему, отмеченному красной точкой).

### 4.1.2 Включение прибора

Включить толщиномер, нажав кнопку М клавиатуры. На дисплее кратковременно появится сообщение с названием толщиномера и версией программного обеспечения, после чего толщиномер войдет в режим измерения (тот, который был перед выключением). Если преобразователь подключен правильно, то появится сообщение:

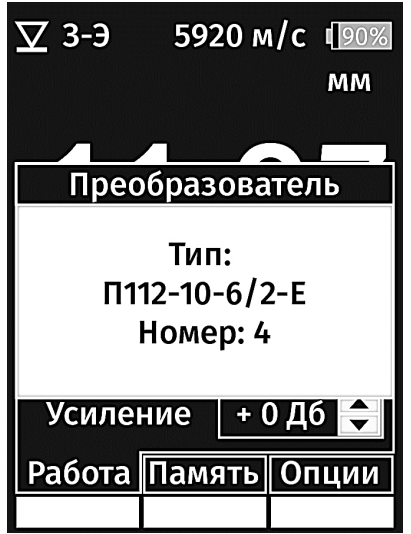

а если подключение неправильное, или подключен совмещенный преобразователь или преобразователь без настроек (в памяти) для Булат 3, то состояние дисплея не изменится.

Для работы с совмещенными преобразователями или преобразователями без настроек для Булат 3 необходимо:

- нажать кнопку М для вызова меню;

- выбрать режим Настройки измерения/Преобразователи;

- выбрать из таблицы нужный тип преобразователя и нажать на кнопку Ввод.

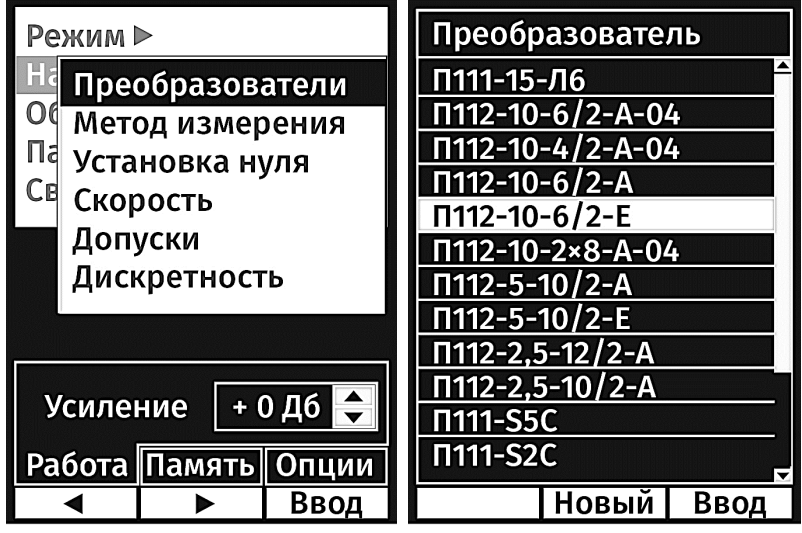

- при последующем включении толщиномера с этим же преобразователем, если не подключался преобразователь с настройками для Булат 3, появится сообшение

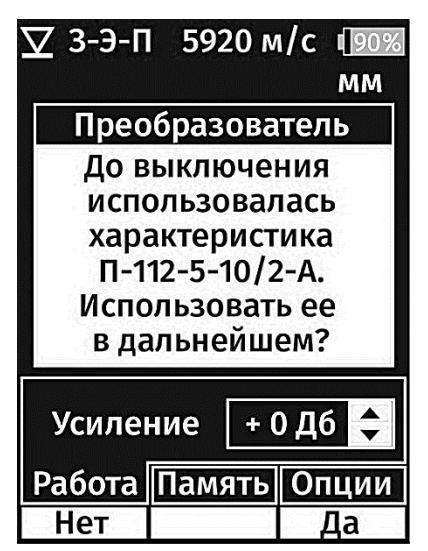

**Примечание.** Для подключения преобразователя, отсутствующего в таблице (например, преобразователя другого производителя) см. Приложение 2 настоящего РЭ.

### **4.1.3 Ноль преобразователя**

Для преобразователей, приведенных в таблице 6, и для всех преобразователей без встроенной памяти, или с памятью, но без записанных настроек, необходимо использовать режим ручной установки нуля:

– нажать кнопку **М** для вызова меню;

#### – выбрать **Настройки измерения/Установка нуля;**

– установить параметры юстировочного образца – скорость ультразвука (5920 м/с) и толщину (6,00 мм).

#### **Примечание 1:**

Если юстировочный образец отсутствует, юстировку можно произвести на любом другом образце с известной скоростью ультразвука и толщиной (желательно от 3 до 8 мм).

– смочить контактной жидкостью юстировочный образец;

– прижать преобразователь к юстировочному образцу;

– нажать кнопку **Ввод** (после этого прибор автоматически выходит в измерительный режим).

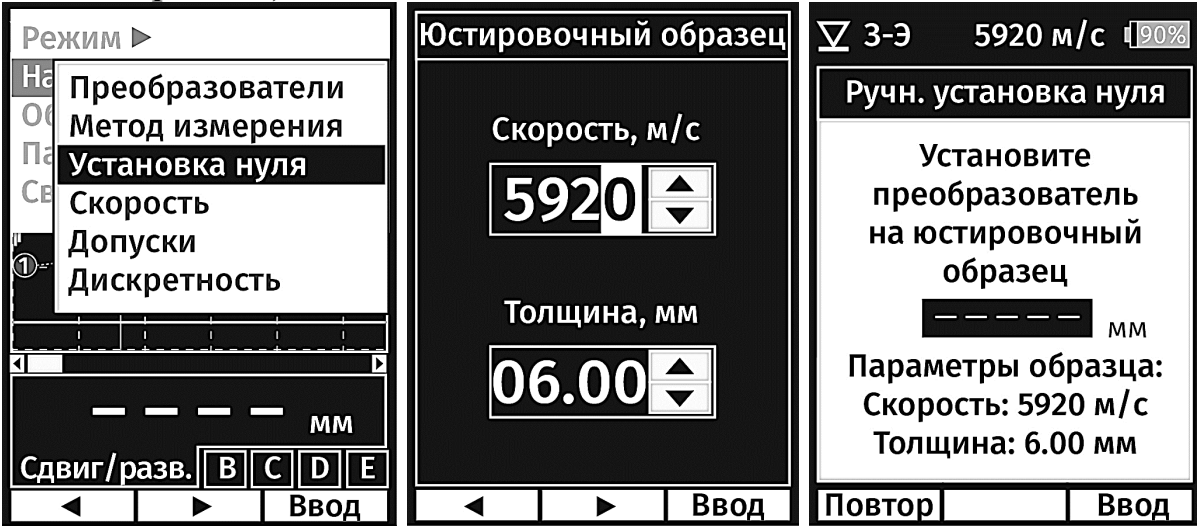

#### УАЛТ.202.000.00РЭ

#### Таблица 6

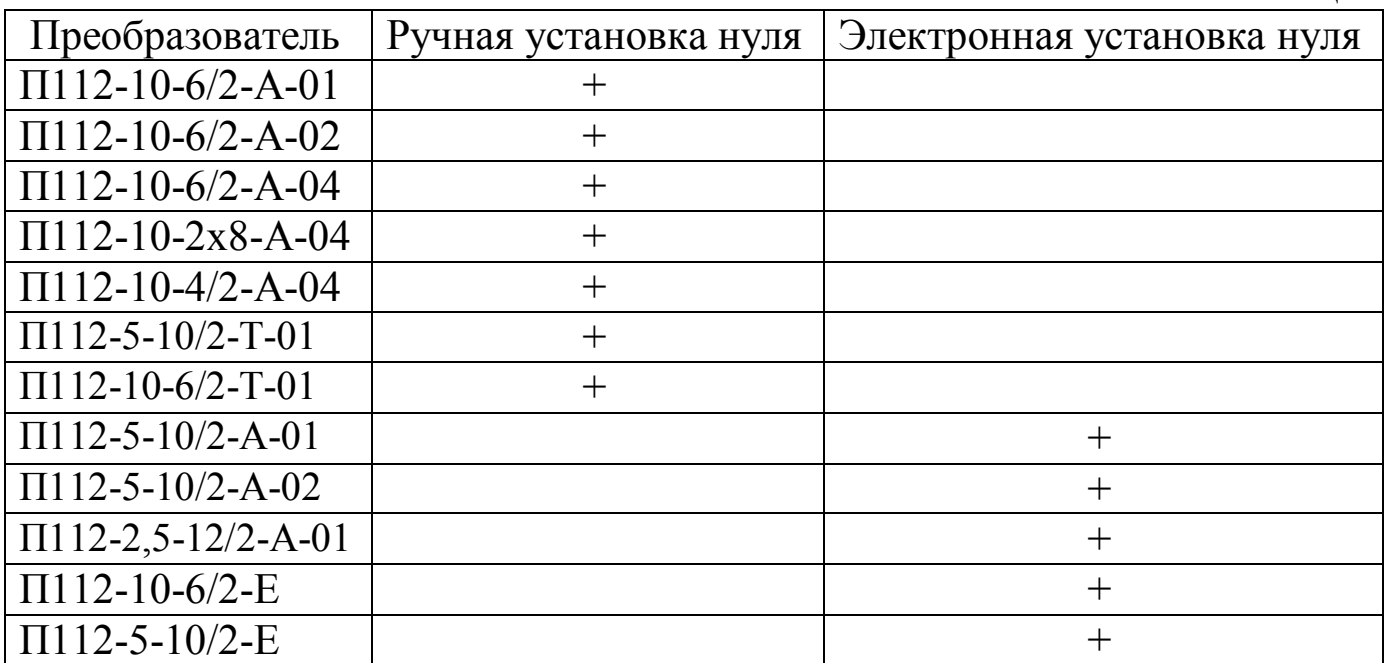

Для всех остальных преобразователей коррекция нуля преобразователя выполняется автоматически и не требует участия оператора. Толщиномер также автоматически распознает тип подключенного преобразователя (если преобразователь взят из перечня преобразователей, предна-<br>значенных для Булат 3, и содержит в памяти необходимые настройки) и вводит необходимые настройки усилительного тракта.

В процессе электронной установки нуля для правильного выполнения операции автоматической коррекции нуля необходимо очистить поверхность преобразователя от следов контактной жидкости и поднять преобразователь в воздух на 2-3 с.

# 4.1.4 Состояние аккумулятора и признак его разряда

В правом верхнем углу экрана расположен индикатор состояния разряда аккумулятора.

При разряде аккумулятора до 10% емкости индикатор состояния разряда аккумулятора начинает мерцать, и каждые 30 с на экран выдается сообщение «БАТАРЕЯ РАЗРЯЖЕНА». Параллельно с этим выдается звуковой сигнал.

### 4.1.5 Заряд аккумуляторной батареи

Для проведения заряда аккумуляторной батареи необходимо подсоединить зарядное устройство к разъему mini USB, и включить зарядное устройство в сеть. Время заряда полностью разряженного аккумулятора от зарядного устройства 4-6 час.

Запрещается оставлять зарядное устройство во время заряда без присмотра.

Заряд аккумулятора можно проводить и от порта USB компьютера. Толщиномер, при этом, может находиться как во включенном (тогда заряд идет медленнее), так и в выключенном состоянии (тогда заряд идет быстрее).

Для работы прибора от внешней аккумуляторной батареи необходимо подсоединить разъем кабеля внешней аккумуляторной батареи к розетке miniUSB, расположенной на торцевой панели толщиномера, при необходимости включить внешнюю аккумуляторную батарею.

#### **4.1.6 Настройка яркости дисплея**

– нажать кнопку **М** для вызова меню;

– выбрать режим «**Общие настройки/Яркость дисплея»**;

– кнопками ◄ и ► подстроить яркость;

– нажать кнопку **Ввод** (после этого прибор автоматически выходит в измерительный режим).

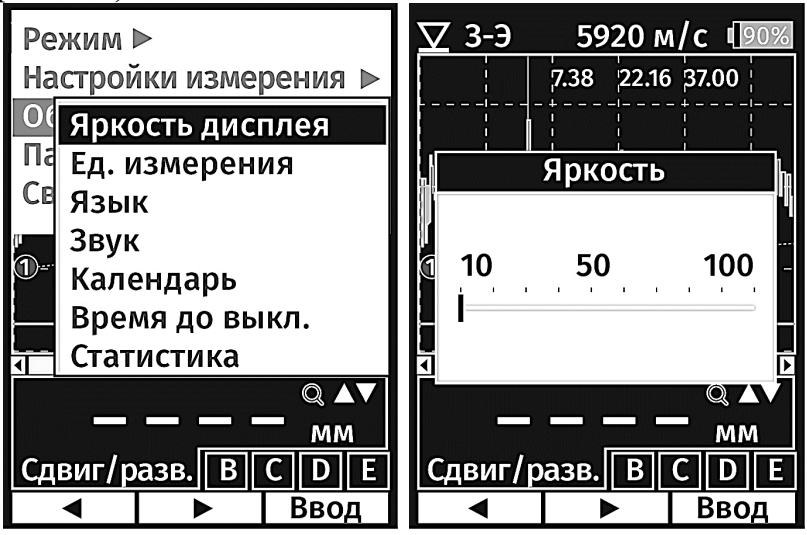

**Примечание.** Рекомендуемое значение яркости – 40%. Работа на максимальной яркости снижает время непрерывной работы до 4-х часов.

#### **4.1.7 Задание единиц измерения**

Пользователь может выбрать удобные для себя единицы измерения (мм или дюймы)

Порядок настройки:

– нажать кнопку **М** для вызова меню;

– выбрать **Общие настройки/ Единицы измерения**;

– кнопками ▲ и ▼ задать нужную единицу измерения

– нажать кнопку **Ввод** (после этого прибор автоматически выходит в измерительный режим).

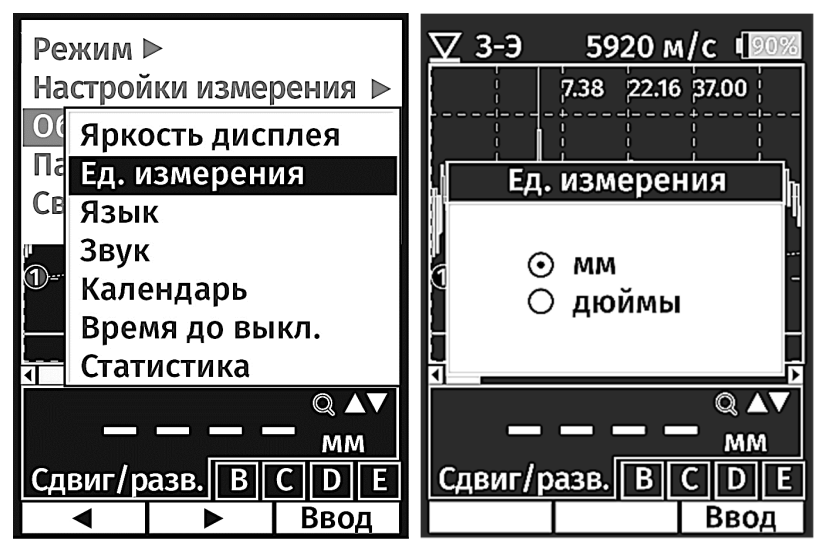

### **4.1.8 Задание языка**

– нажать кнопку **М** для вызова меню;

### – выбрать **Общие настройки/Язык;**

– кнопками ▲ и ▼ выбрать язык;

– нажать кнопку **Ввод** (после этого прибор автоматически выходит в измерительный режим).

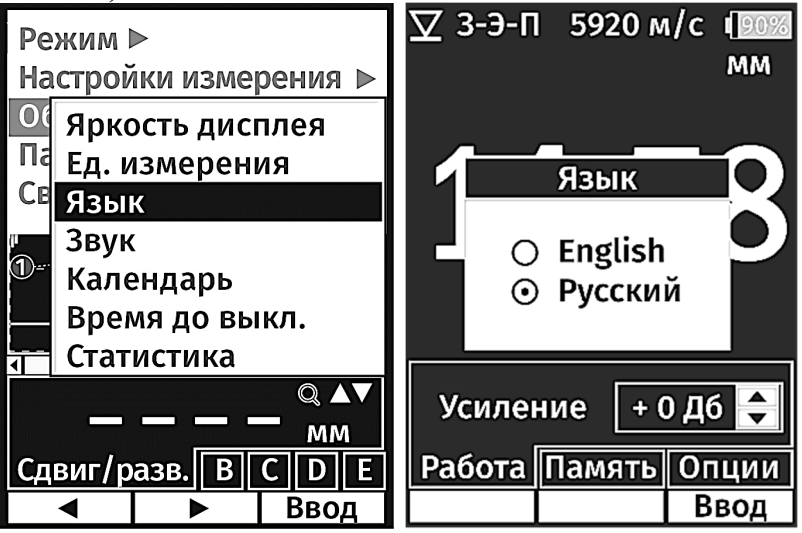

### **4.1.9 Включение/Выключение звука**

– нажать кнопку **М** для вызова меню;

– выбрать **Общие настройки/Звук;**

– кнопками ▲ и ▼ выбрать режим работы;

– нажать кнопку **Ввод** (после этого прибор автоматически выходит в измерительный режим).

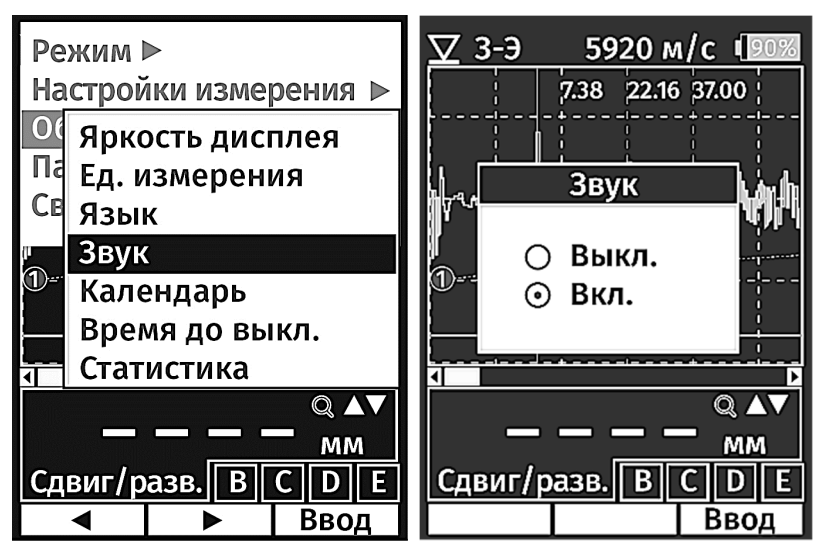

### **4.1.10 Установка времени и календаря**

– нажать кнопку **М** для вызова меню;

#### – выбрать **Общие настройки/Календарь**;

Последовательность ввода данных:

- День - кнопками ▲ и ▼ выставить нужное значение;

(после этого нажать кнопку **Таб**)/

- Месяц - кнопками ▲ и ▼ выставить нужное значение;

(после этого нажать кнопку **Таб**)/

- Минуты - кнопками ▲ и ▼ выставить нужное значение;

(после этого нажать кнопку **Задать** для записи минут) затем кнопку **Таб**)/

- Часы - кнопками ▲ и ▼ выставить нужное значение;

(еще раз нажать кнопку **Задать** для записи часов)

3) нажать кнопку **Выход** для выхода в измерительный режим.

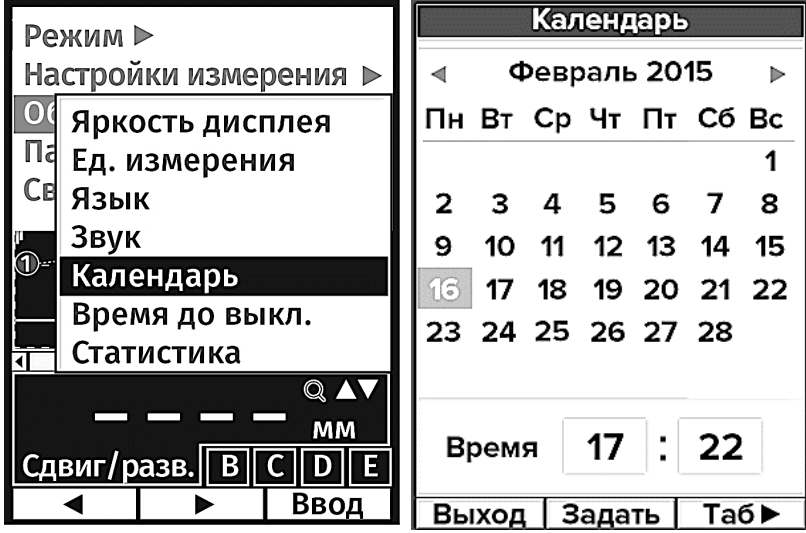

### **4.1.11 Задание времени до выключения**

- нажать кнопку **М** для вызова меню;
- выбрать **Общие настройки/Время до выкл.;**
- кнопками ◄ и ► выбрать нужный вариант;
- нажать кнопку **Ввод** (после этого прибор автоматически выходит в

измерительный режим).

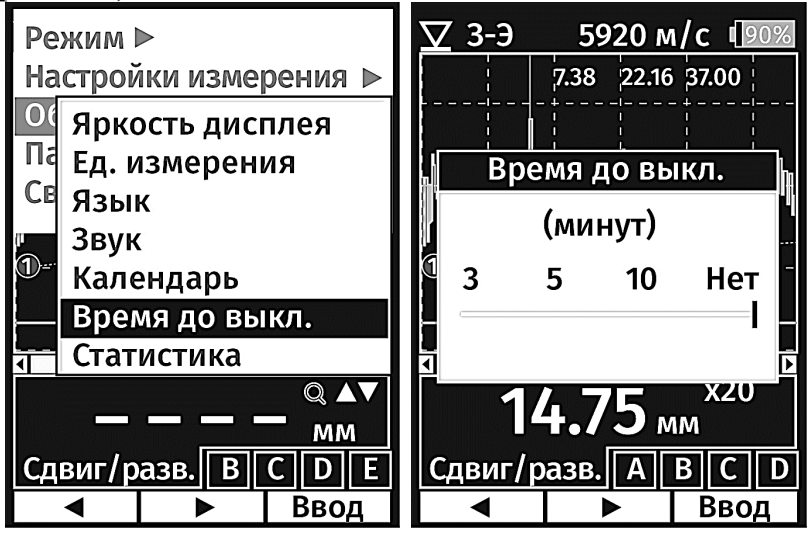

#### 4.1.12 Статистика

В этом режиме можно посмотреть на общее время работы прибора, количество измерений, выполненных с каждым преобразователем, а если нажать на кнопку Инфо, то будет показан серийный номер прибора и вер- $C$ ия ПО

- нажать кнопку М для вызова меню;
- выбрать Общие настройки/Статистика;
- для выхода в измерительный режим нажать кнопку Выход.

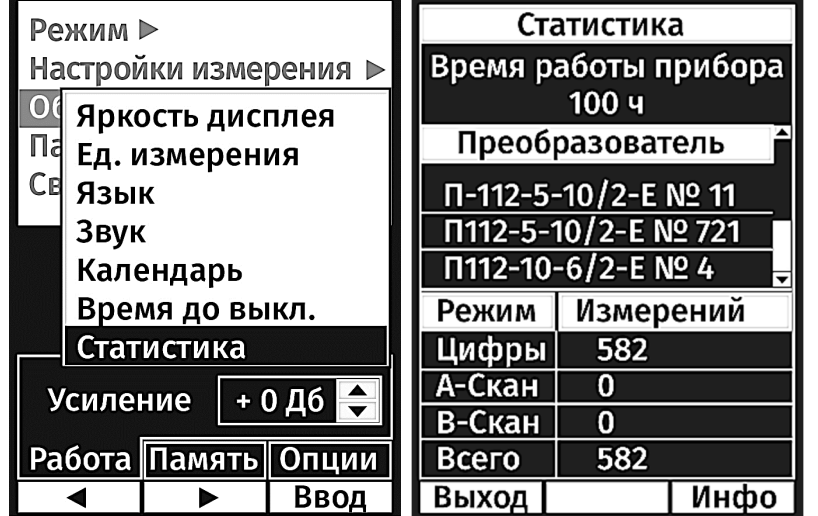

### 4.1.13 Преобразователи

Этот режим используется только для работы с преобразователями, в которых отсутствует память (для хранения характеристики и настроек), в т.ч. для работы с совмещенными преобразователями

- нажать кнопку М для вызова меню;

- выбрать Настройки измерения/Преобразователи;

- кнопками ▲ и ▼ выбрать из таблицы соответствующий тип преобразователя;

- нажать кнопку Ввод (после этого прибор автоматически выходит в измерительный режим).

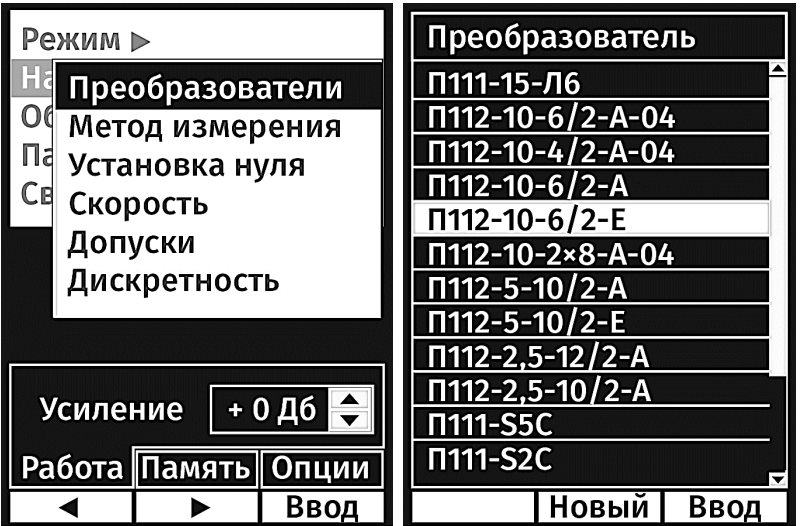

В этом режиме можно подключать и другие преобразователи (не указанные в таблице). Подробно режим настройки преобразователей других производителей указан в приложении 2.

### **4.1.14 Задание дискретности**

- нажать кнопку **М** для вызова меню;
- выбрать **Настройки измерения/Дискретность;**
- кнопками ▲ и ▼ задать нужную дискретность;

– нажать кнопку **Ввод** (после этого прибор автоматически выходит в измерительный режим).

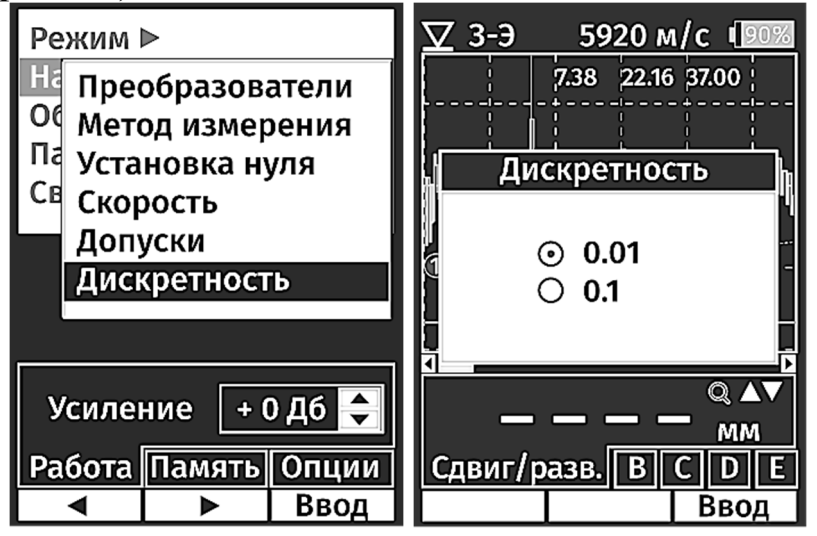

### **4.1.15 Задание скорости ультразвука**

- нажать кнопку **М** для вызова меню;
- выбрать **Настройки измерения/Скорость;**
- нажать кнопку **Ввод;**

На экране в разделе **Скорость** появляется два подраздела – **Основание** и **Покрытие**. Выбор соответствующего подраздела позволяет подстроить скорость ультразвука либо для материала основания, либо для материала покрытия.

– выбрать подраздел **Основание** и нажать кнопку **Ввод.**

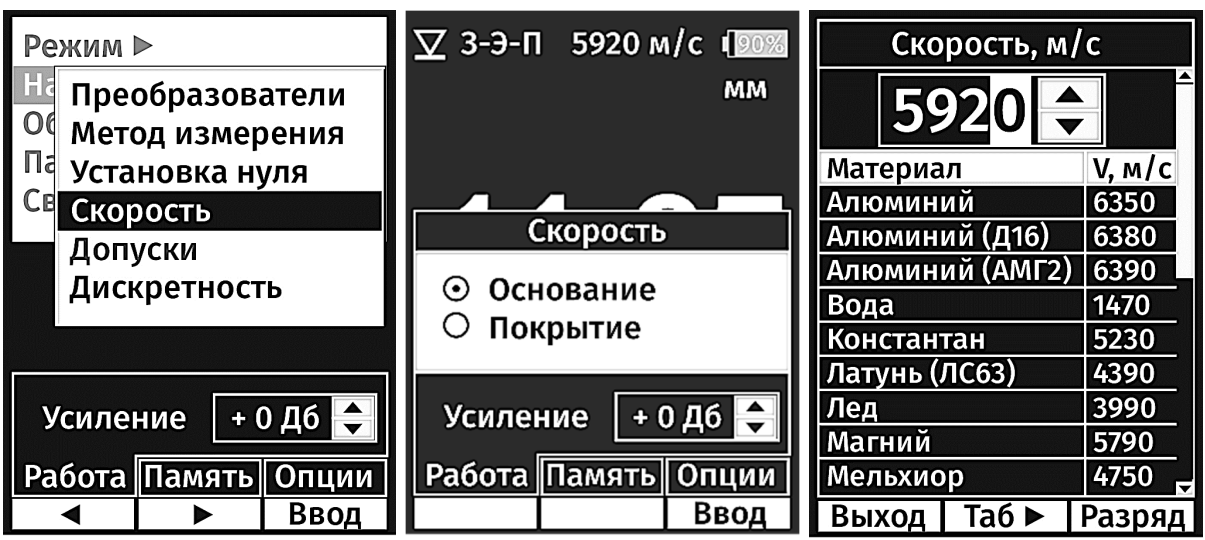

На экране отобразится текущее значение скорости ультразвука и таблица значений скоростей для разных материалов. Установить нужное значение скорости можно, либо подстроив текущее значение, для этого по кнопке Разряд выбрать изменяемый разряд, и кнопками ▲ и ▼ установить требуемое значение, либо выбрать нужный материал из предлагаемого перечня.

- подраздел Покрытие становится доступным только при измерениях по методу 3-Э-П.

- для выхода в измерительный режим нажать кнопку Выход.

#### Примечания:

1. Задаваемая скорость ультразвука в покрытии не влияет на точность измерения толщины основания, а влияет только на точность отображения толщины покрытия.

2. По умолчанию для покрытия задана скорость 2240 м/с (соответствует значению скорости ультразвука для большинства лакокрасочных покрытий)

#### 4.1.16 Задание метода измерения

- нажать кнопку **М** для вызова меню;

#### - выбрать Настройки измерения/ Метод измерения;

- кнопками ▲ и ▼ выбрать нужный метод измерения (3-Э, Э-Э-Э, 3-Э- $\Pi$ :

Примечание 1. Перечень отображаемых методов измерения будет меняться в зависимости от типа подключенного преобразователя (см. таблицу 8).

- нажать кнопку Ввод (после этого прибор автоматически выходит в измерительный режим).

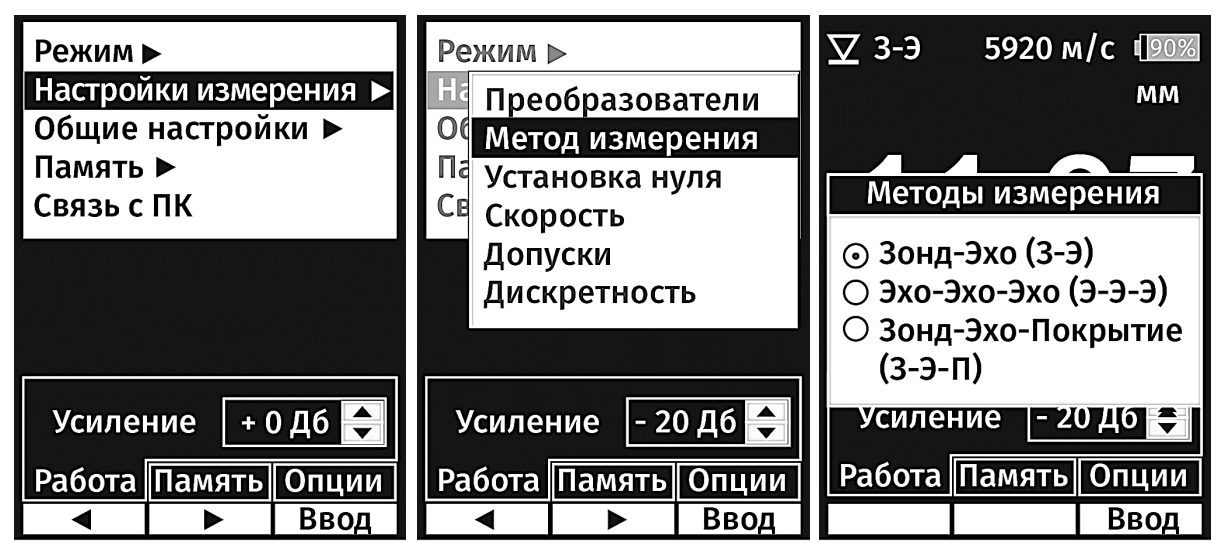

#### Примечание 2:

1. Для обычных раздельно-совмещенных (Р/С) преобразователей используется метод 3-Э.

2. Для совмещенных преобразователей с линией задержки (л/з) рекомендуется использовать метод Э-Э-Э.

3. Для работы с Р/С преобразователями серии Е можно использовать любой из 3-х методов (3-Э, Э-Э-Э и 3-Э-П), но для контроля толщины плоских изделий (особенно большой толщины), под покрытием, предпочтительней метод 3-Э-П (он позволяет проводить контроль с большим диапазоном толщин), а для контроля (под покрытием) толщины труб и изделий с радиусом кривизны < 200 мм рекомендуется использовать метод Э-Э-Э.

# 4.2 Порядок работы

## 4.2.1 Подготовка объекта контроля

4.2.1.1 Очистить поверхность контролируемого изделия от грязи и рыхлой ржавчины.

4.2.1.2 Нанести на место контроля контактную смазку.

4.2.1.3 Подготовить толщиномер к работе в соответствии с п. 4.1.

## 4.2.2 Режим Цифры

Этот режим - основной измерительный режим работы толщиномера. Он позволяет (при использовании вкладок дополнительных режимов) проводить калибровку по образцу на скорость ультразвука в материале, работать в режиме фиксации минимального значения, подстраивать (при необходимости) усиление, осуществлять запись в память результатов измерения, а также работать в режимах Скан и Допуски.

После включения толщиномер автоматически входит в тот измерительный режим, который использовался перед выключением. Если это был режим А-скан или В-скан, то для перехода в режим Цифры необходимо:

- нажать на кнопку **М** и вызвать меню;

- войти (нажав кнопку Ввод) в пункт меню Режим;
- войти (нажав кнопку Ввод) в режим Цифры;

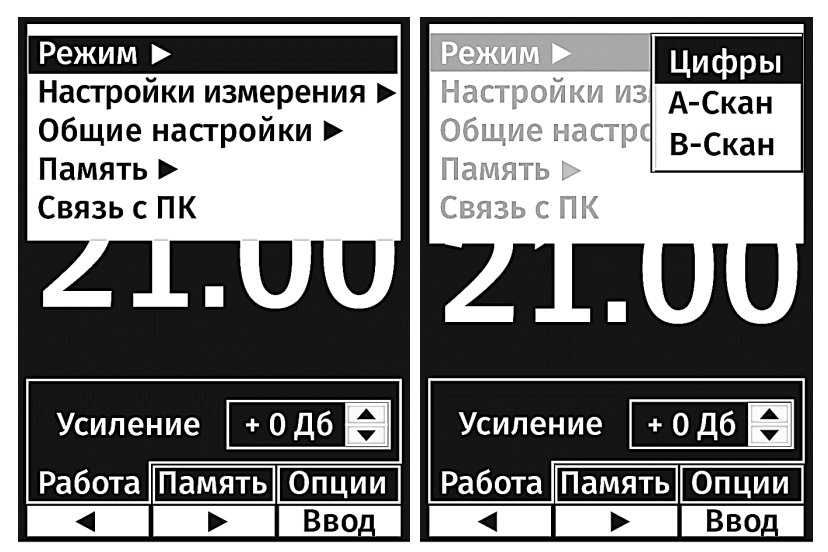

Общий вид экрана для этого режима представлен на рисунке ниже.

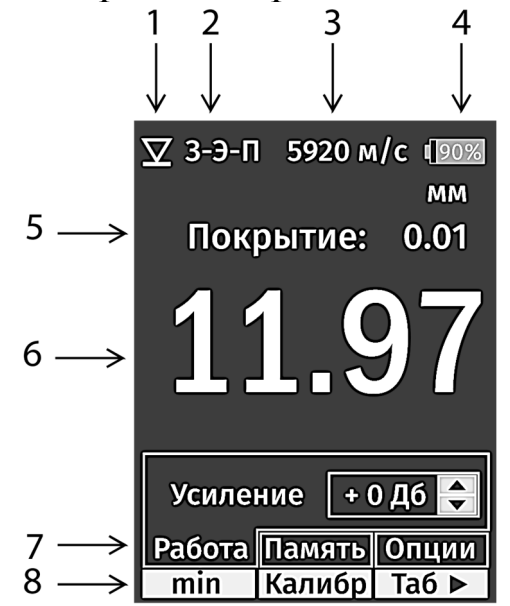

1 – метка наличия/отсутствия акустического контакта; 2 – индикатор метода измерения; 3 – заданная скорость ультразвука в материале; 4 – индикатор состояния аккумулятора; 5 - измеренное значение толщины покрытия (только для режима З-Э-П); 6 – измеренное значение толщины основания;

7 – вкладки дополнительных режимов (**Работа**, **Память**, **Опции**), используемых в режиме **Цифра**; 8 – обозначения верхних кнопок на клавиатуре, которые соответствуют активной вкладке.

**Примечание.** Переключение вкладок производится кнопкой **Таб**.

#### 4.2.2.2 Вкладка **Работа**

После входа в режим **Цифры** активным становится режим **Работа**. В этом режиме могут проводиться измерения с использованием всех доступных для используемого преобразователя методов и может проводиться подстройка усиления с помощью кнопок ▲ и ▼ (при этом в окне над вкладками отображается сообщение – **Усиление**).

При измерении с использованием метода **З-Э-П,** на экране будет дополнительно отображаться толщина покрытия.

Кнопки, расположенные в верхнем ряду, позволяют вызывать дополнительные режимы:

## Кнопка **Калибр** – вызов режима **Калибровка**

Кнопка **min** – вызов режима **Фиксация минимального значения**

## 1. **Калибровка** по образцу

Если значение скорости ультразвука в контролируемом материале неизвестно, то необходимо выполнить калибровку по образцу.

Для этого необходимо нажать на кнопку **Калибр** (при этом на индикаторе появится сообщение "▲", "▼" - **Калибровка**), установить преобразователь на предварительно измеренный образец из данного материала, и кнопками ▲ и ▼ установить значение толщины, отображаемое на индикаторе, соответствующим реальной толщине образца. При этом скорость ультразвука (в верхней части индикатора) будет соответствовать скорости ультразвука в данном материале. Для выхода из режима необходимо нажать на кнопку **Усил.**

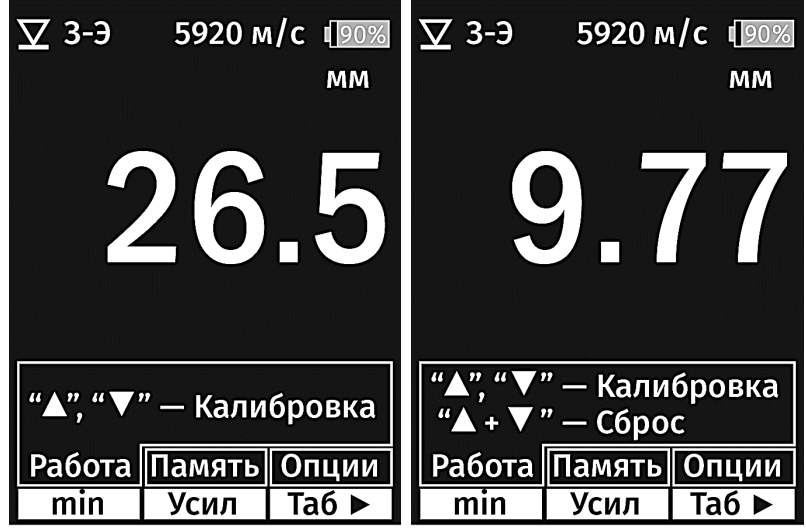

### 2. **Фиксация минимального значения**

При контроле толщины труб оператору важно определить места с минимальной толщиной стенки, но из-за криволинейной поверхности добиться устойчивых показаний затруднительно. В этом случае необходимо использовать режим фиксации минимального значения. В этом режиме на индикаторе отображается минимальное измеренное значение за все время действия акустического контакта (АК). При нарушении АК процесс повторяется сначала.

Для включения этого режима необходимо нажать на кнопку **min,** при этом на индикаторе (над местом, где отображается измеренное значение толщины) появится сообщение **Фикс. Мин**. Для отмены этого режима надо еще раз нажать на кнопку **min**.

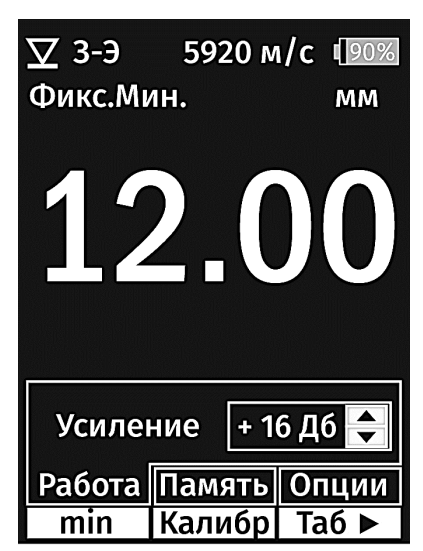

Режим фиксации минимального значения действует только в режиме **Цифры**.

4.2.2.3 Вкладка **Память**

Для работы с записью результатов в память необходимо перейти к вкладке **Память,** используя кнопку **Таб**.

Для сохранения результата измерения необходимо нажать кнопку **След**. В случае записи ошибочного результата, можно перезаписать новый результат в ту же ячейку памяти. Для этого необходимо нажать на кнопку **Текущ**.

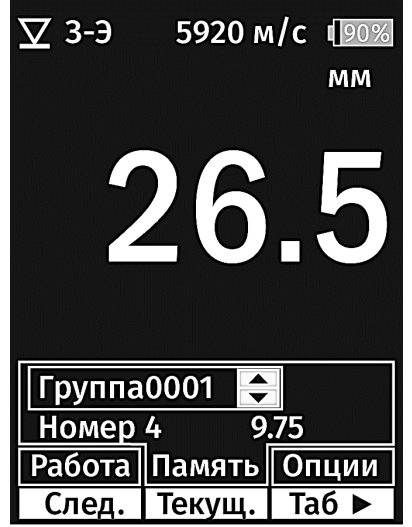

Если требуется открыть новую группу, необходимо нажать на кнопку  $\triangle$  (для увеличения номера группы) или кнопку  $\nabla$  (для уменьшения номера группы).

### 4.2.2.4 Вкладка **Опции**

Открывает доступ к двум режимам – **Скан** и **Допуски**. Переключение между режимами производится кнопками ▲ и ▼.

4.2.2.4.1 Режим **Скан**

В этом режиме измерения проводятся с максимальной скоростью, что особенно необходимо при поиске утонений и дефектов.

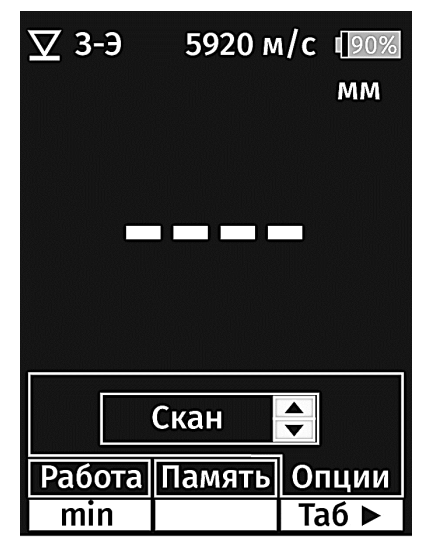

4.2.2.4.2 Режим **Допуски**

Этот режим используется для сигнализации (визуальной и звуковой) выхода результатов измерения за установленные допуски. Для настройки нижнего и верхнего пределов измерения, необходимо:

- нажать кнопку **М** для вызова меню;
- выбрать **Настройки измерения/ Допуски;**

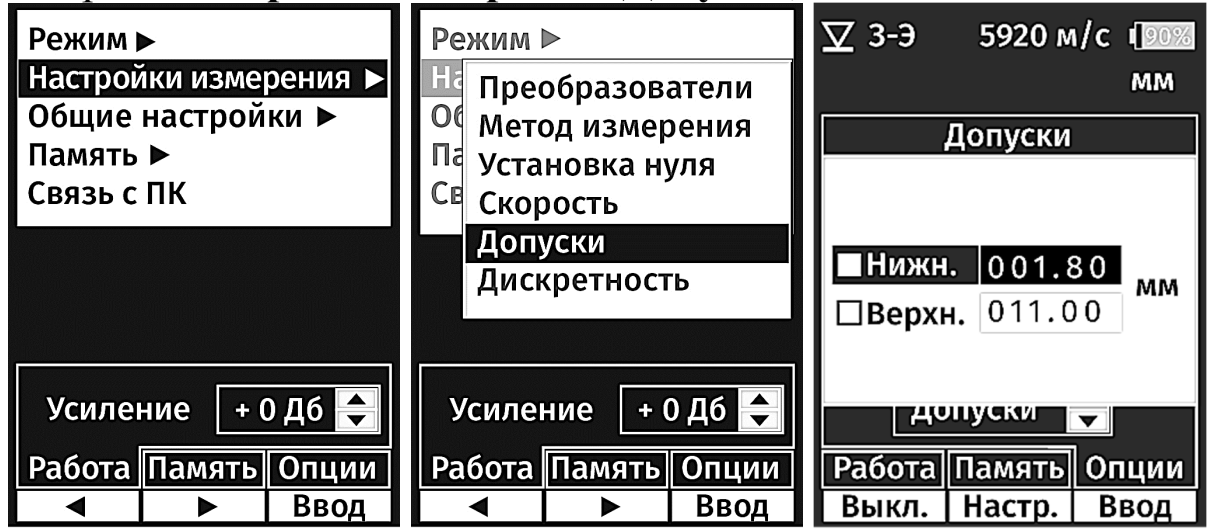

Используя кнопки ▲ и ▼, выбрать настраиваемый допуск. Нажать на кнопку **Вкл.** и активизировать допуск.

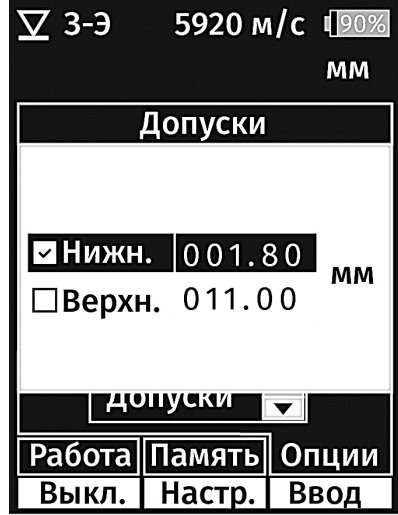

Для настройки числового значения нажать на кнопку **Настр.**, выбрать (кнопками ◄ и ►) нужный разряд и задать требуемое значение (кнопками ▲ и ▼). Нажать на кнопку **Ввод** для фиксации результата. Перейти (при необходимости) к настройке следующего допуска.

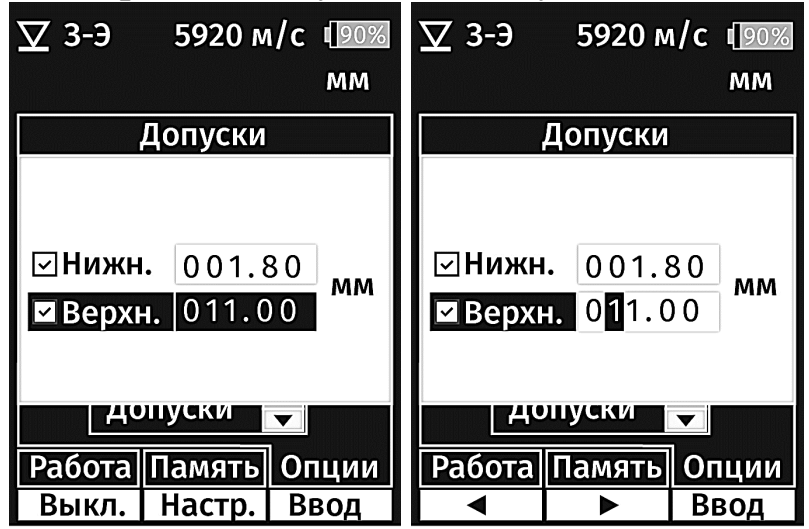

После настройки допусков можно проводить измерения, при этом на экране, помимо отображения измеренной толщины, также отображаются и значения допусков. При выходе измеренного значения за пределы допуска будет звучать звуковой сигнал (если он включен см. п.4.1.9), а цвет цифр изменится на красный.

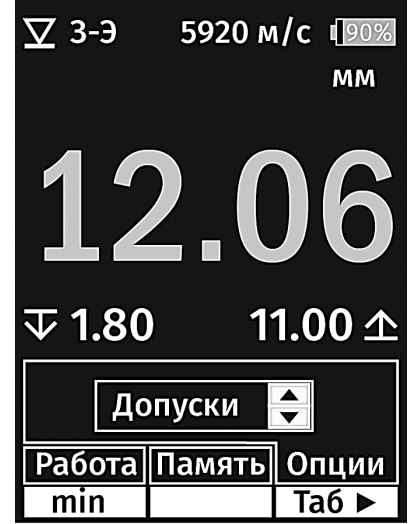

#### **5.2.3 Режим А-скан**

Режим А-скан используется при контроле ответственных изделий и при контроле изделий под покрытием в режиме **Эхо-Эхо-Эхо**. В этом режиме на экране прибора отображается графическая картина сигнала, что позволяет определить, где находятся реальные Эхо-сигналы и правильно ли фиксируется результат измерения.

Для перехода в режим **А-скан** необходимо:

- нажать на кнопку **М** и вызвать меню;
- войти (нажав кнопку **Ввод**) в пункт меню **Режим**;
- выбрать с помощью кнопок ▲ и ▼ режим **А-скан** и нажать кнопку

#### **Ввод**.

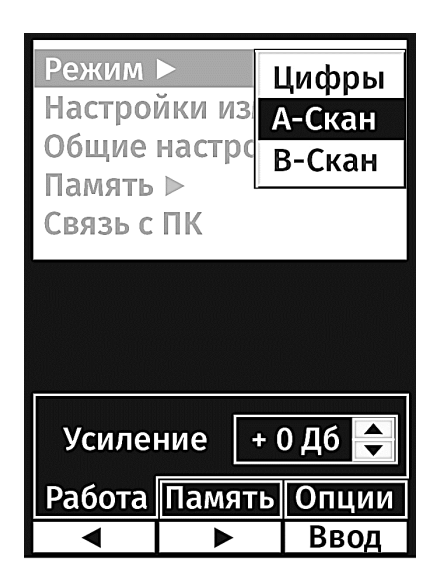

Общий вид экрана для этого режима представлен на рисунке ниже.

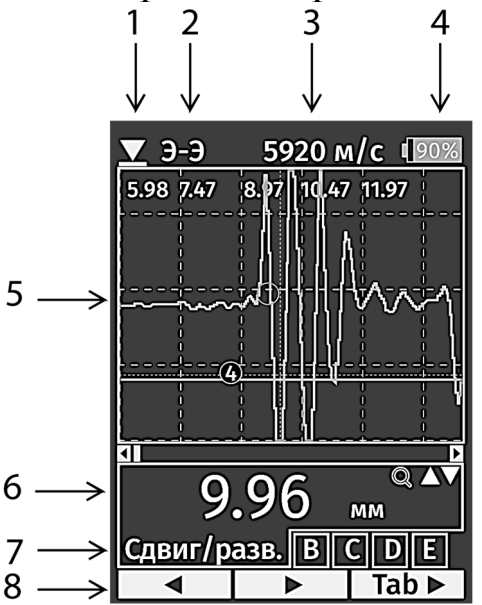

1 – метка наличия/отсутствия акустического контакта; 2 - индикатор метода измерения; 3 – заданная скорость ультразвука в материале; 4 – индикатор состояния аккумулятора; 5 – экран графического отображения сигнала;

6 – измеренное значение толщины; 7 – вкладки дополнительных режимов, используемых в режиме А-скан; 8 – обозначения верхних кнопок клавиатуры, соответствующих активной вкладке.

**Примечание.** Вкладки, используемые в режиме А-скан:

#### **A** – **Сдвиг/развертка**

Это режим, в котором оператор может настроить оптимальное отображение сигнала. По оси Y отображается амплитуда сигнала, а по оси  $\hat{X}$  – расстояние (толщина), попадающее в размеры экрана. Результат измерения показан под экраном графического отображения сигнала.

Кнопки ▲ и ▼ служат для изменения масштаба развертки, а кнопки ◄ и ► служат для сдвига изображения влево или вправо. На экране желтым цветом отображается кривая временной регулировки усиления, синим цветом отображается уровень порога срабатывания, а красная и зеленая вертикальные полосы - отображают, соответственно, левую (начало) и правую (окончание) границы зоны измерения. Красным кружком отмечается время фиксации Эхо-сигнала.

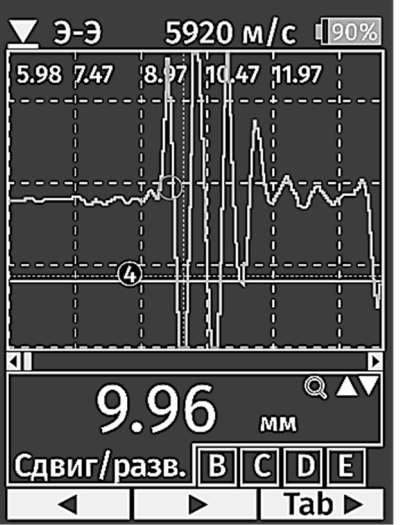

#### $B - \Pi a$ мять

Это режим, в котором можно сохранить результат вместе с графическим отображением сигнала.

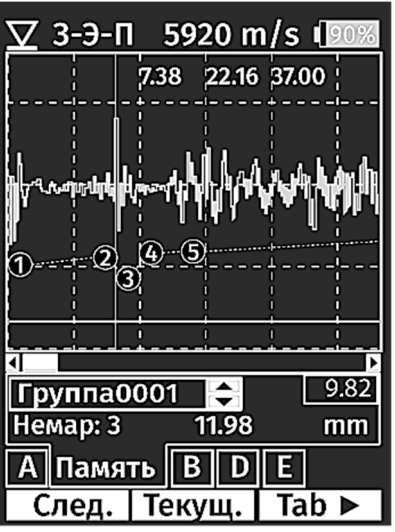

Кнопки А и ▼ служат для задания номера группы, куда будет записываться А-скан. Кнопка След. - для записи нового результата измерения. Кнопка Текущ. - для записи поверх последнего результата.

#### $C -$ Oкно

Это режим, в котором задается левая (Лев.граница)  $\mathbf{M}$ правая (Прав.граница) границы измерения.

Кнопки А и У служат для выбора задаваемой границы, а кнопка Задать для фиксации положения границы по центру экрана. Для установки левой (красной) границы - необходимо в режиме Сдвиг-развертка добиться, чтобы нужное отражение (обычно отражение от образца с толщиной, соответствующей минимальной толщине для данного преобразователя) располагалось правее средней линии экрана, затем перейти к вкладке Окно,

кнопками ▲ и ▼ выбрать Лев. граница и нажать на кнопку Задать.

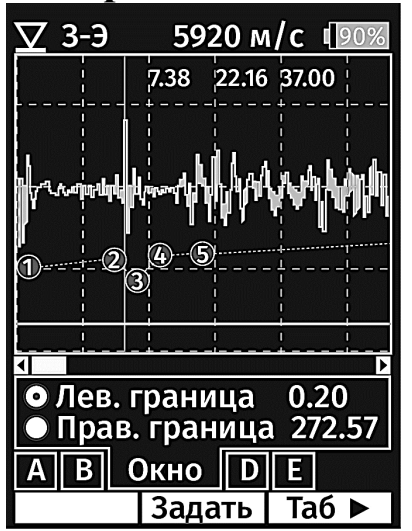

#### **D** - Усиление

Это режим, в котором оператор может вручную подстраивать усиление.

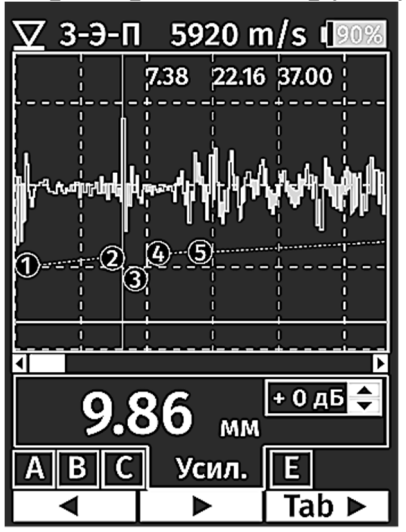

Кнопки ▲ и ▼ служат для сдвига кривой усиления вниз (уменьшение усиления) или вверх (увеличение усиления). Эта подстройка, например, может потребоваться, если отражение от измеряемого образца (первая отрицательная полуволна) находится выше линии порога, и "срабатывание" происходит от следующей полуволны.

Примечание: Кривая усиления выполнена желтой линией. Кружки с цифрами показывают реперные точки, в которых задавалось соответствующее значение усиления.

## $\mathbf{E}-\mathbf{\Pi o por}$

Это режим, в котором оператор может вручную подстроить уровень порога срабатывания.

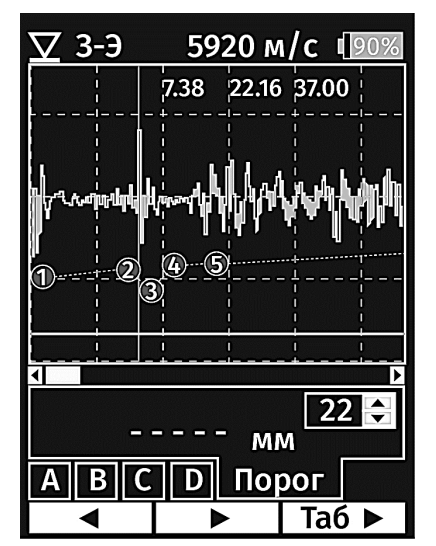

1. Кнопки ▲ и ▼ служат для сдвига уровня порога срабатывания вверх ИЛИ ВНИЗ:

2. Переключение вкладок производится кнопкой Таб;

3. Для сложных объектов, там, где заводские настройки прибора не обеспечивают срабатывания схемы от малого по амплитуде эхо-сигнала, оператор, используя дополнительный режим С (Окно), может выделить интересующий эхо-сигнал и, используя дополнительные режимы **D** (Усиление) и Е (Порог), получить требуемый результат измерения.

Уровень порога представлен в виде синей линии.

4. При работе с методом Э-Э-Э, иногда может потребоваться подстройка параметров во вкладках Усиление и Окно.

Например, если после задания метода Э-Э-Э прибор на воздухе показывает акустический контакт (АК), то можно уменьшить значение усиления до пропадания АК на воздухе, а в случае отсутствия АК при наличии контакта с изделием можно увеличить значение усиления. Если при наличии АК результат измерения на индикаторе явно меньше предполагаемого значения толщины или цифровое значение не выдается (а это может случиться при контроле через толстое покрытие), то необходимо подстроить границу начала измерения во вкладке Окно. Для этого необходимо перейти во вкладку Сдвиг-Развертка и удерживая преобразователь на изделии сдвинуть изображение на экране так, чтобы первый отраженный сигнал оказался левее центра экрана, затем перейти во вкладку Окно и при установленной метке (точке) напротив Лев. граница нажать кнопку Задать.

УАЛТ.202.000.00РЭ

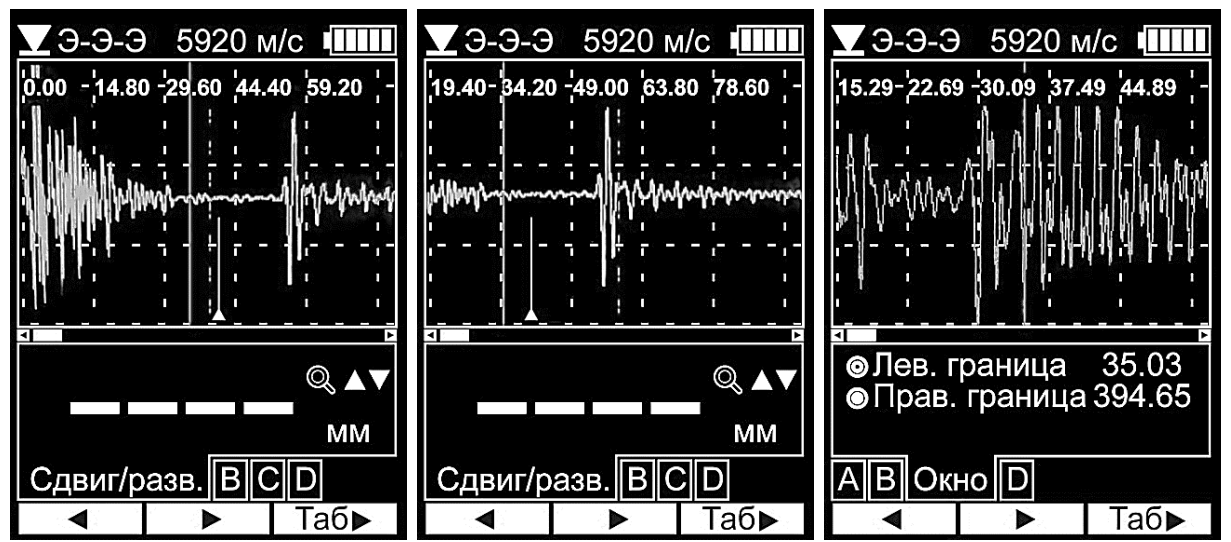

После этого необходимо перейти во вкладку Сдвиг-Развертка и проверить выдается ли цифровое значение результата, а если видно, что сигналы недостаточные для срабатывания, то перейти во вкладку Усиление и увеличить усиление, до появления результата.

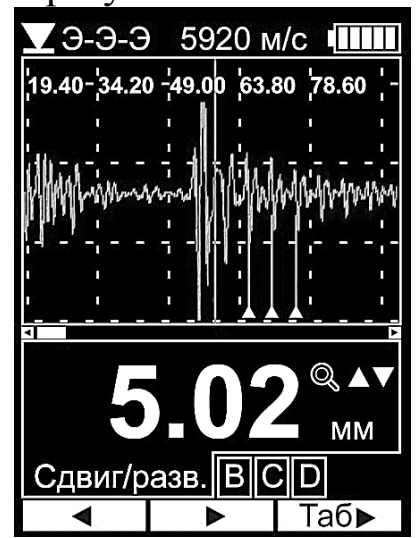

Представленные картины экрана иллюстрируют весь процесс настройки. Измерение проводилось через эквивалент покрытия (полиэтилен толщиной 10 мм).

Примечание. Возможность измерения изделия под "толстым" покрытием зависит от материала покрытия, качества адгезии (отсутствие воздушных прослоек) и самого изделия (его толщины, шероховатости поверхности  $H T.\Pi.$ )

### 5.2.4 Режим В-скан

Для перехода в режим В-скан необходимо:

- нажать на кнопку **М** и вызвать меню;

- войти (нажав кнопку Ввод) в пункт меню Режим;

- выбрать с помощью кнопок А и ▼ режим В-скан и нажать кнопку Ввод.

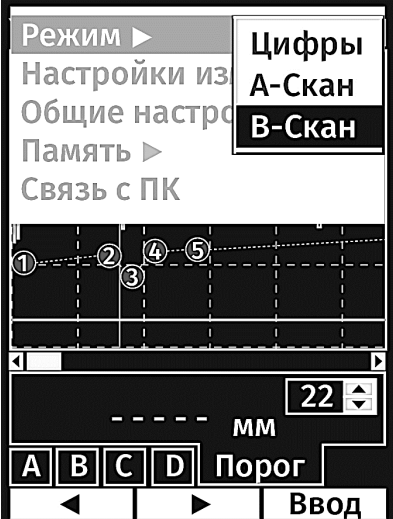

На экране появится содержание вкладки **Опции.**

Общий вид экрана для этого режима представлен на рисунке ниже.

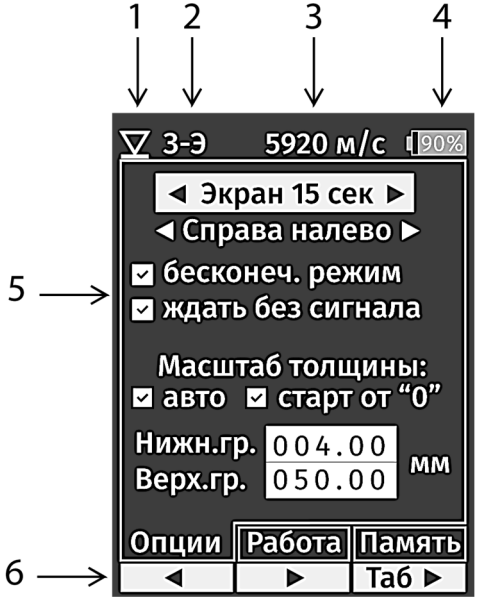

1 – метка наличия/отсутствия акустического контакта; 2 – индикатор метода измерения; 3 – заданная скорость ультразвука в материале; 4 – индикатор состояния аккумулятора; 5 – экран настроек; 6 – обозначения верхних кнопок, соответствующих активной вкладке.

#### **Примечание**

Вкладки, используемые в режиме **B-скан**:

#### 1. Вкладка **Опции**

Это режим, в котором задаются необходимые настройки, требуемые для работы В-скана. Переключения между соответствующими настройками задаются кнопками  $\blacktriangleleft u \blacktriangleright$ , а изменение параметра кнопками  $\blacktriangle u \blacktriangleright$ .

1.1 Настройка **Экран 15 сек** позволяет менять время заполнения экрана (15 с или 3 с).

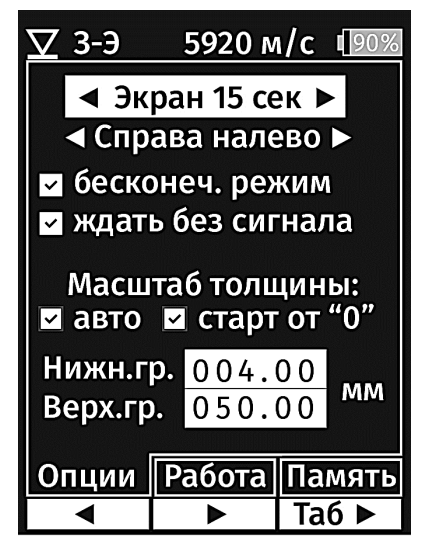

1.2 Настройка **Справа налево** позволяет менять направление, в котором происходит заполнение.

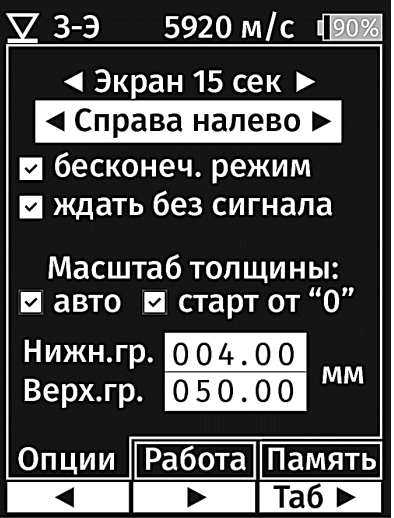

Активация других настроек производится по кнопке **Вкл.** (деактивация по кнопке **Выкл.**)

1.3 Активация настройки **бесконечный режим** позволяет отображать процесс измерения в непрерывном режиме

1.4 Активация настройки **ждать без сигнала** приводит к остановке заполнения экрана в случае пропадания акустического контакта.

#### 1.5 **Масштаб толщины**

Активация режима **авто** позволяет автоматически корректировать масштаб графического отображения профиля изделия (чтобы оно всегда размещалось в пределах экрана). В ручном режиме (**авто** - выключено) можно задать верхнюю и нижнюю границы отображаемой зоны.

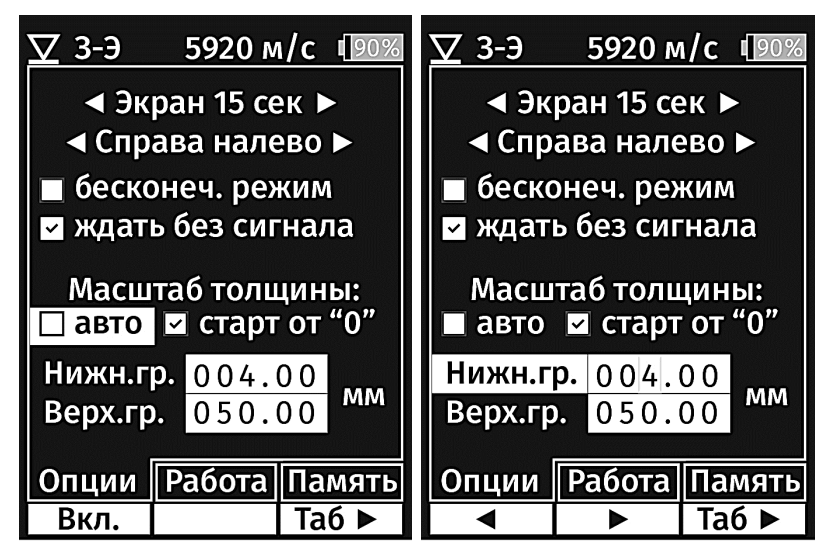

После выполнения всех настроек необходимо перейти в режим (вкладку) **Работа** (по кнопке **Таб.**)

#### 2. Вкладка **Работа**

Это режим, в котором прибор строит поперечное сечение изделия на основании результатов измерения. Сканирование начинается с момента получения акустического контакта. В нижней части экрана отображается текущее значение толщины. Снятие показаний производится в течение 15 с (3 с). На индикаторе при этом отображается минимальное и максимальное зафиксированное значение толщины, а также результат последнего измерения. Результаты измерения, не попадающие в заданный допуск, отображаются красным цветом, а результаты, где происходило нарушение акустического контакта – белым.

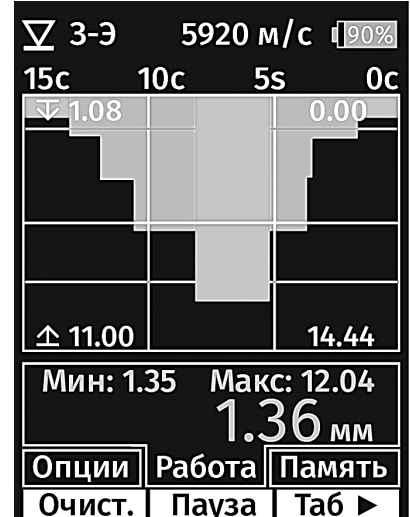

#### **Примечание. Порядок настройки допусков приведен в п. 4.2.2.4** 3. Вкладка **Память**

Для записи результата В-скана в память необходимо перейти во вкладку **Память** и нажать на кнопку **След.** Если полученный результат требуется перезаписать, то надо опять вернуться во вкладку **Работа**, сделать новый вариант В-скана, перейти во вкладку **Память** и нажать на кнопку **Текущ.**

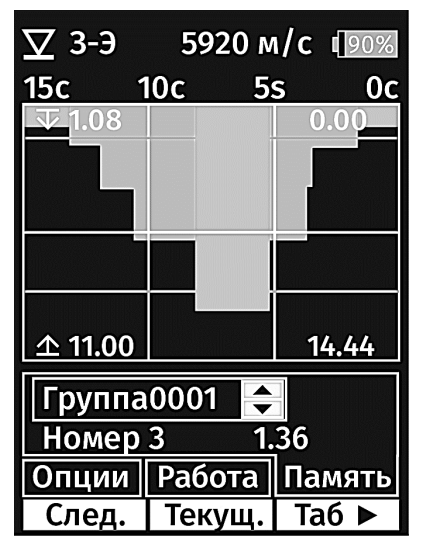

### **5.3 Работа с памятью прибора**

### **5.3.1 Чтение памяти**

- нажать кнопку **М** для вызова меню;
- выбрать режим «**Память/Просмотр**»;
- нажать кнопку **Ввод.**

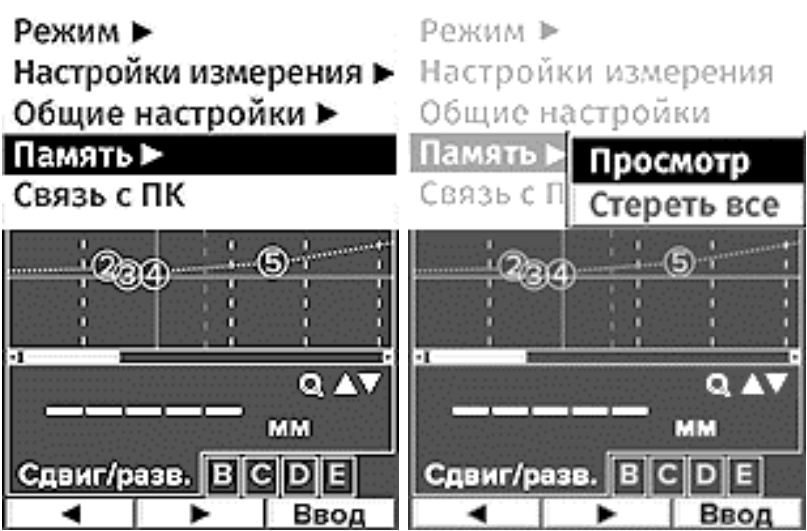

На индикаторе появится список групп, записанных в память прибора. Выбрать с помощью кнопок ▲ и ▼ нужную группу и нажать на кнопку **Ввод.** На экране отобразится содержимое указанной группы. В столбце, отмеченном значком "**~**" указывается режим, в котором проводилось измерение (**Ц** – цифры, **А** – А-скан, **В** – В-скан);

#### УАЛТ.202.000.00РЭ

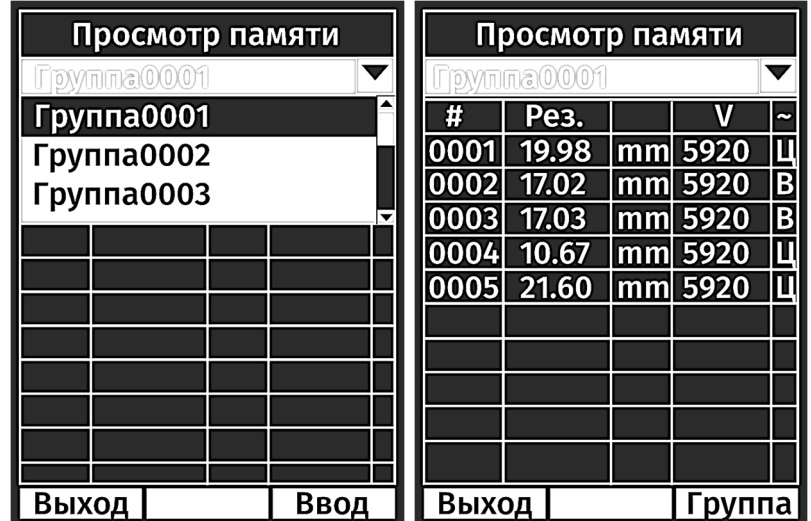

#### 5.3.2 Очистка памяти

- нажать кнопку **М** для вызова меню;

- выбрать режим «Память/Стереть все»;

- нажать кнопку Ввод, на индикаторе появится сообщение:

4) для удаления файлов нажать на кнопку Да, для отмены нажать кнопку Нет.

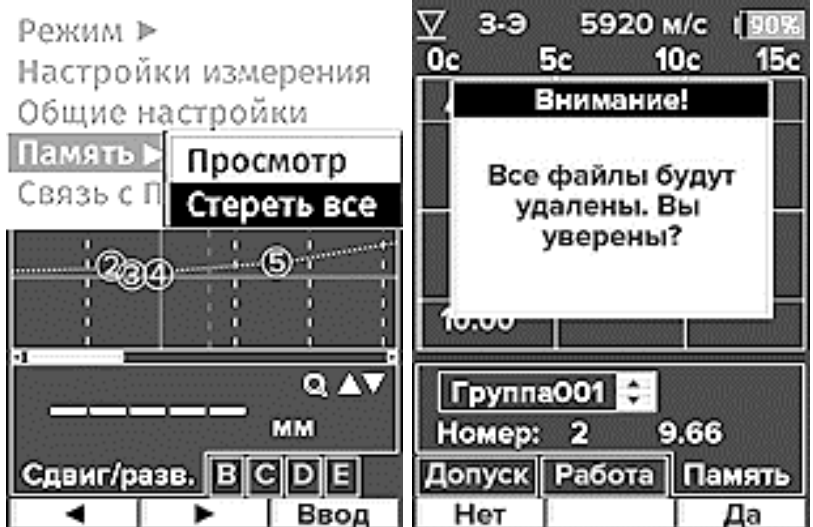

#### 5.3.3 Передача результатов измерения в компьютер

Подключить прибор к компьютеру через кабель связи USB/miniUSB.

- нажать кнопку М для вызова меню;

- выбрать режим «Связь с ПК»;

- нажать кнопку Ввод.

На дисплее компьютера появится сообщение о подключении нового USB устройства (съемного диска), на котором в папках с именами вида "Гхххх" будут представлены результаты измерений.

Загрузите программу обработки данных "Булат 3". Если на компьютере установлена ОС Windows XP, то необходимо скопировать данный диск на диск компьютера. На более поздних версиях ОС Windows компьютер предложит загрузить данные со съемного диска. Указать расположение данных можно нажав кнопку "Установить путь".

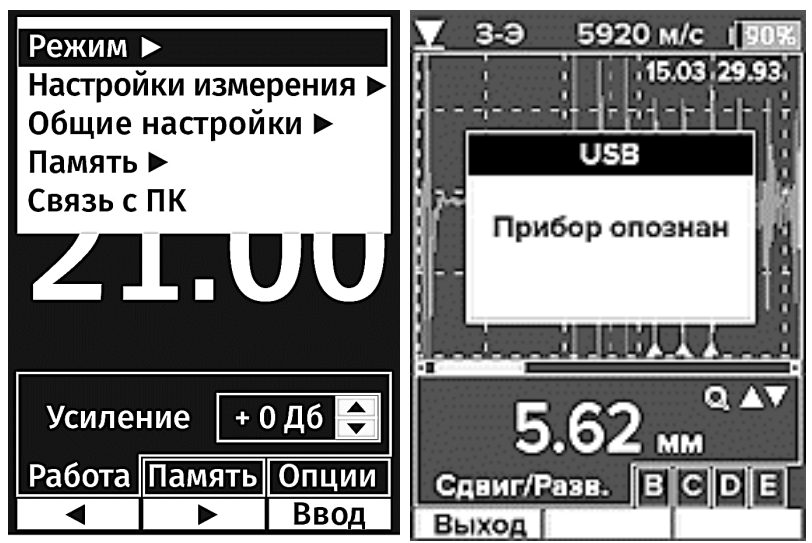

### **5.3.4 Печать результатов**

Необходимо использовать команду "Отчет" на панели инструментов для подготовки сохраненных результатов для печати. "**Отчет-> Группа**" используется для обработки одной группы данных, а "**Отчет> Документ**" для сбора всей информации.

После просмотра схемы документа необходимо использовать команду "**Предварительный просмотр**" для настройки параметров печати. Можно задать тип бумаги, ориентацию, поля, заголовок страницы и содержание нижнего колонтитула.

#### **5.3.5 Обновление ПО**

Для обновления текущей версии **ПО** необходимо зайти на сайт www.constanta.ru и скачать новую версию программы. Подключить к прибору кабель связи с компьютером. На выключенном приборе нажать на кнопку ▲ и, не отпуская ее, нажать на кнопку **М**. На индикаторе появится меню данного режима, после чего нажать кнопку **Ввод**.

Прибор опознается на ПК, как флэш-накопитель.

Затем необходимо переписать файл с обновленной версией ПО с ПК в прибор, нажать кнопку **Выход**.

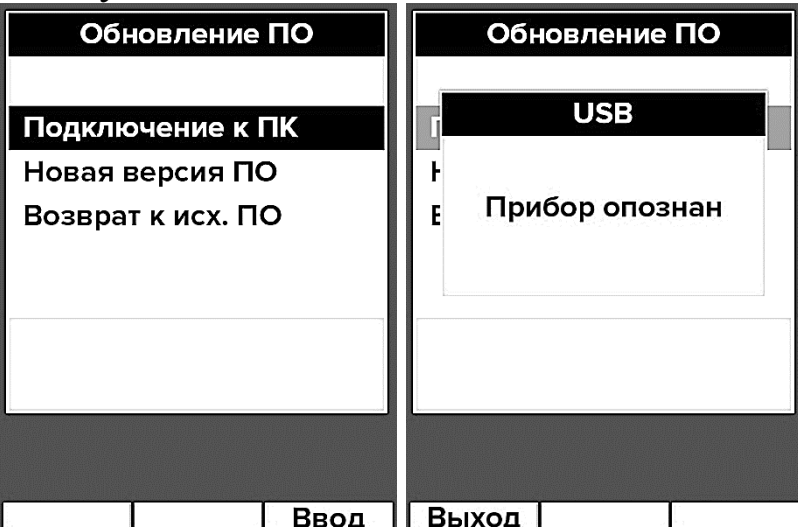

После этого необходимо перейти в режим **Новая версия ПО** и нажать

кнопку **Ввод.**

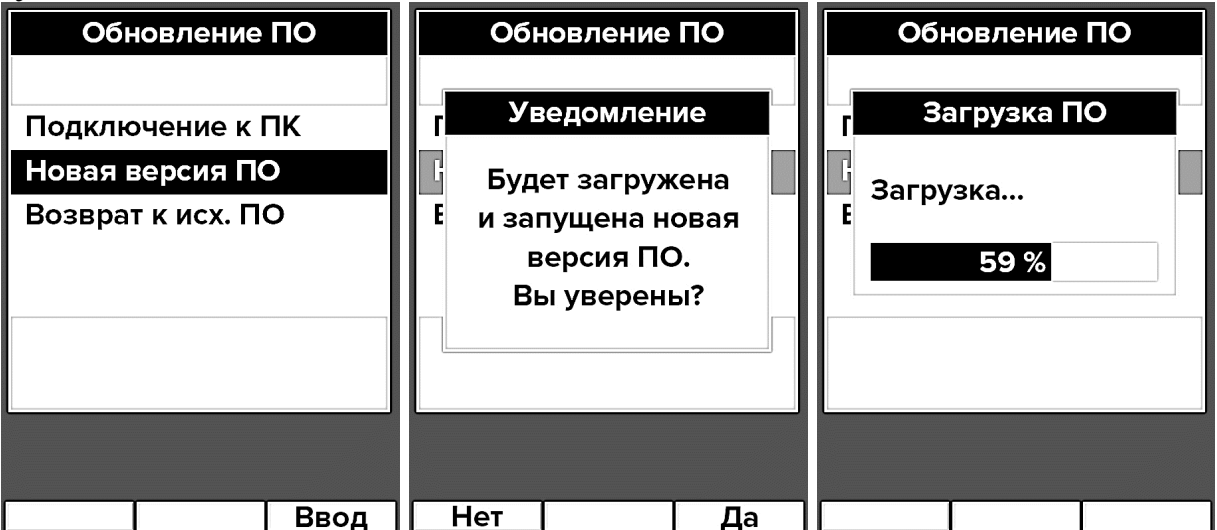

Для приборов, которые изначально были приобретены с упрощенной версией ПО, для загрузки полной версии **ПО,** необходимо в режиме **Обновление ПО** войти в раздел **Подключение к ПК**, подключить прибор к компьютеру, и нажать кнопку **Ввод**. На компьютере при этом отобразится новый съемный диск с идентификационными данными прибора. Папку с этими данными необходимо отправить по электронной почте на адрес office@constanta.ru с указанием - для загрузки полной версии Булат 3. После оплаты соответствующего варианта на e-mail пользователя будут отправлены новые идентификационные данные, которые надо будет загрузить в прибор. Затем надо перейти в режим **Новая версия ПО** и нажать кнопку **Ввод.**

Если в процессе загрузки произошел какой-то сбой, и программа (**ПО**) не работает или работает некорректно, то можно вернуться к старой версии **ПО.** Для этого: перейти в режим **Возврат к исх. ПО** и нажать кнопку **Ввод.**

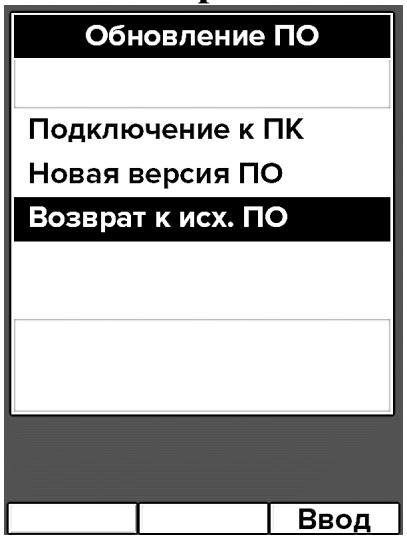

После загрузки прибор автоматически выключится.

#### **5 Техническое обслуживание**

Не допускать сильного разряда аккумулятора, т.к. это приводит к уменьшению емкости, а при очень глубоком разряде и выходу его из строя.

При больших перерывах в эксплуатации прибора, необходимо периодически, не реже одного раза в месяц, производить подзарядку аккумулятора.

Техническое обслуживание толщиномера производится предприятиемизготовителем в случае обнаружения неисправностей.

### **6 Хранение**

6.1 Толщиномер в кейсе должен храниться при температуре окружающего воздуха от плюс 5 до плюс 40° С и относительной влажности до 80% при температуре +25° С, что соответствует условиям хранения Л по ГОСТ 15150.

6.2 В помещении для хранения не должно быть пыли, паров кислот, щелочей и агрессивных газов.

### **7 Транспортирование**

7.1 Транспортирование толщиномера может производиться любым видом транспорта в соответствии с требованиями и правилами перевозки, действующими на данных видах транспорта и соблюдения условий перевозки, указанных на упаковочной таре.

7.2 При транспортировании, погрузке и хранении на складе толщиномер должен оберегаться от ударов, толчков и воздействия влаги.

# **Приложение 1. Рекомендуемые контактные смазки.**

Рекомендуемые контактные смазки приведены в таблице 7.

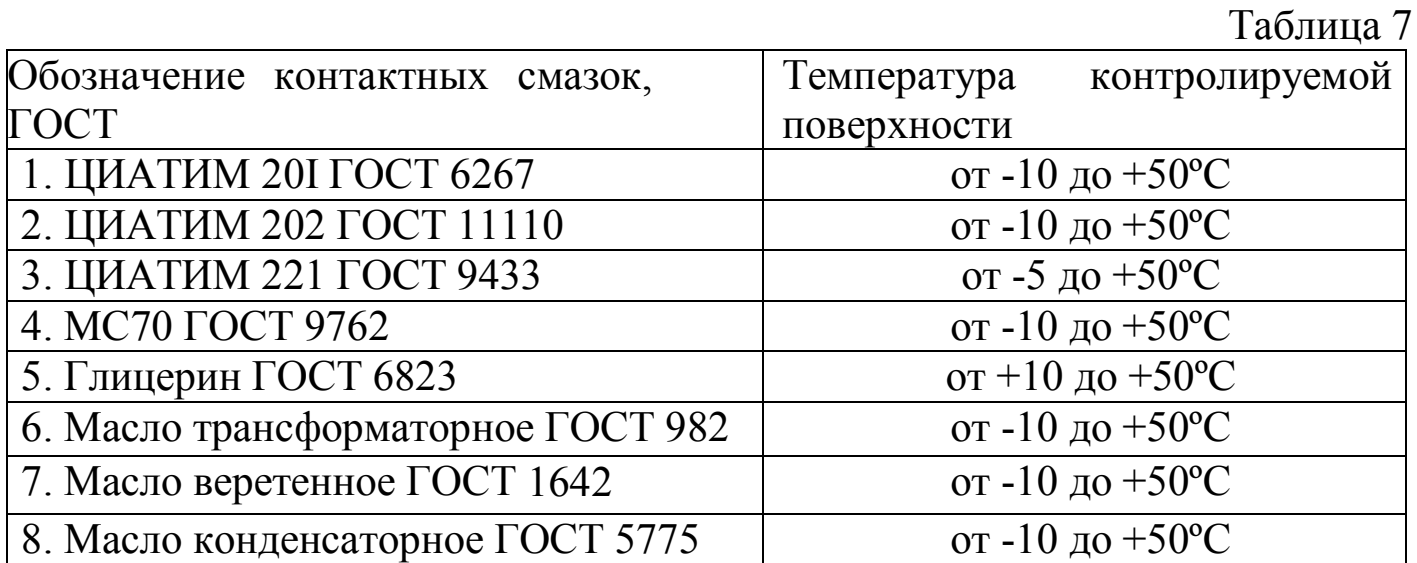

Смазки поз. 6 - 8 рекомендуется использовать только при контроле изделий с параметром шероховатости контролируемой поверхности  $R_Z < 40$ мкм.

#### **Приложение 2. Подключение преобразователя, отсутствующего в перечне таблицы 1 и таблицы 2.**

При необходимости подключения преобразователя, отсутствующего в указанных перечнях, необходимо выполнить следующие операции:

1)войти в меню и выбрать режим **Настройки измерения**;

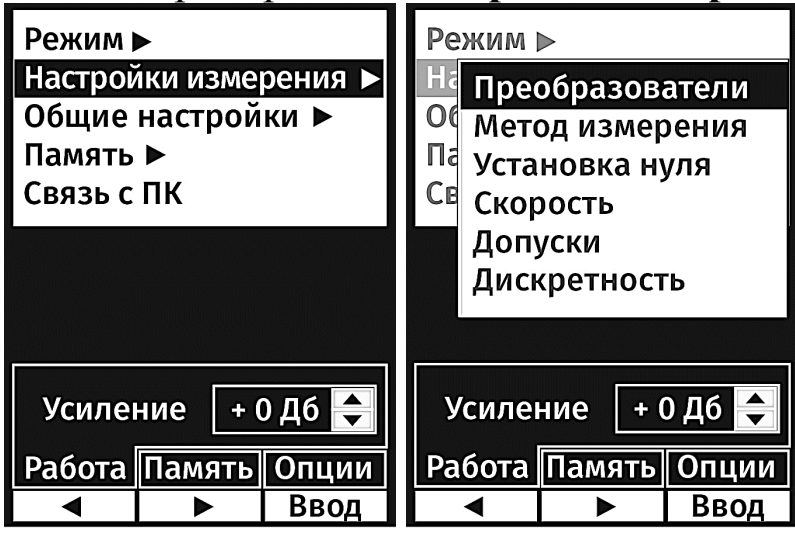

2)открыть раздел **Преобразователи** и нажать на кнопку **Новый**, при этом на экране появится сообщение

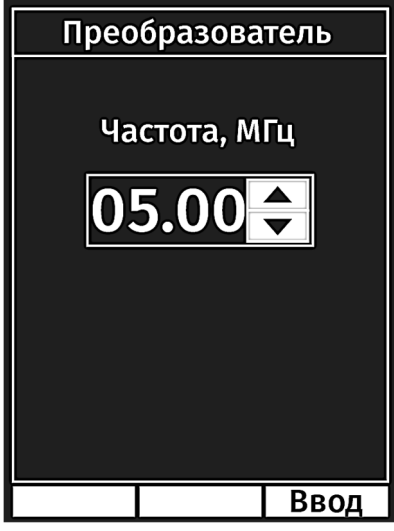

3)задать кнопками ▲ или ▼ соответствующее значение частоты данного преобразователя и нажать на кнопку **Ввод**, при этом на экране появится сообщение **Диаметр, мм** (диаметр пьезопластины)

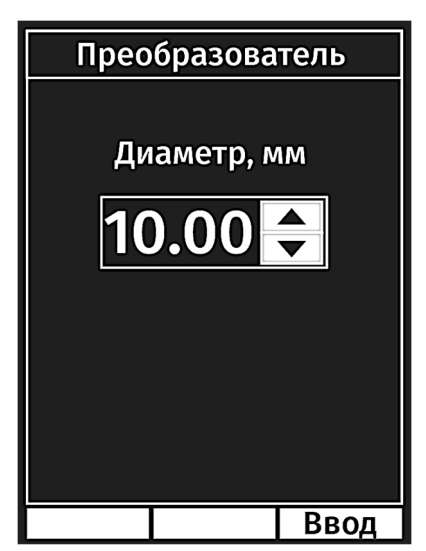

4)задать кнопками ▲ или ▼ соответствующее значение диаметра пьезопластины данного преобразователя и нажать на кнопку **Ввод**, на экране появится сообщение:

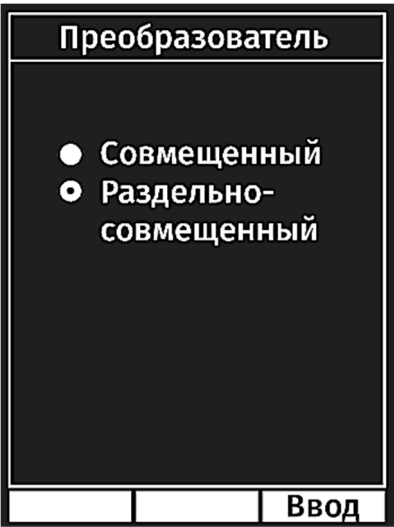

Выбрать кнопками ▲ или ▼ нужный тип и нажать на кнопку **Ввод**. После этого необходимо поднять преобразователь в воздух, удалить с его поверхности следы контактной жидкости и еще раз нажать на кнопку **Ввод**. После этого на экране появится сообщение:

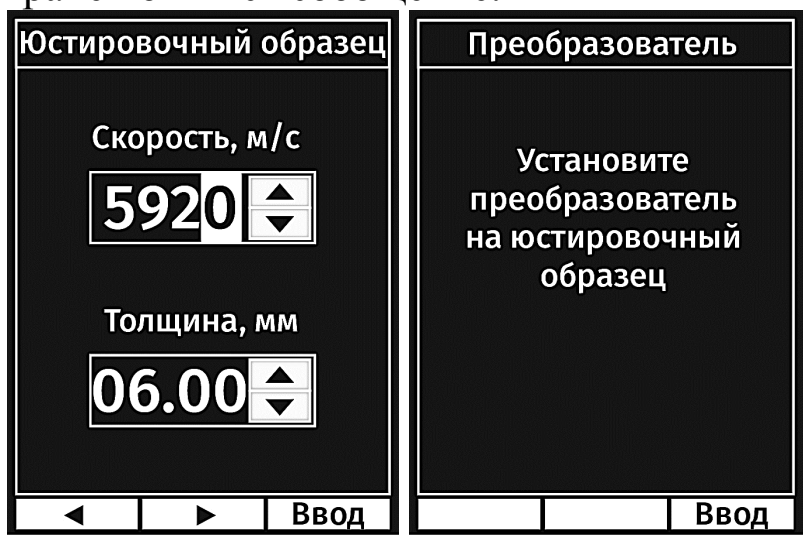

УАЛТ.202.000.00РЭ

Надо смочить контактной жидкостью юстировочный образец (из комплекта поставки прибора), установить на него преобразователь и нажать на кнопку Ввод. Пройдет процедура установки нуля преобразователя и на экране появится сообщение:

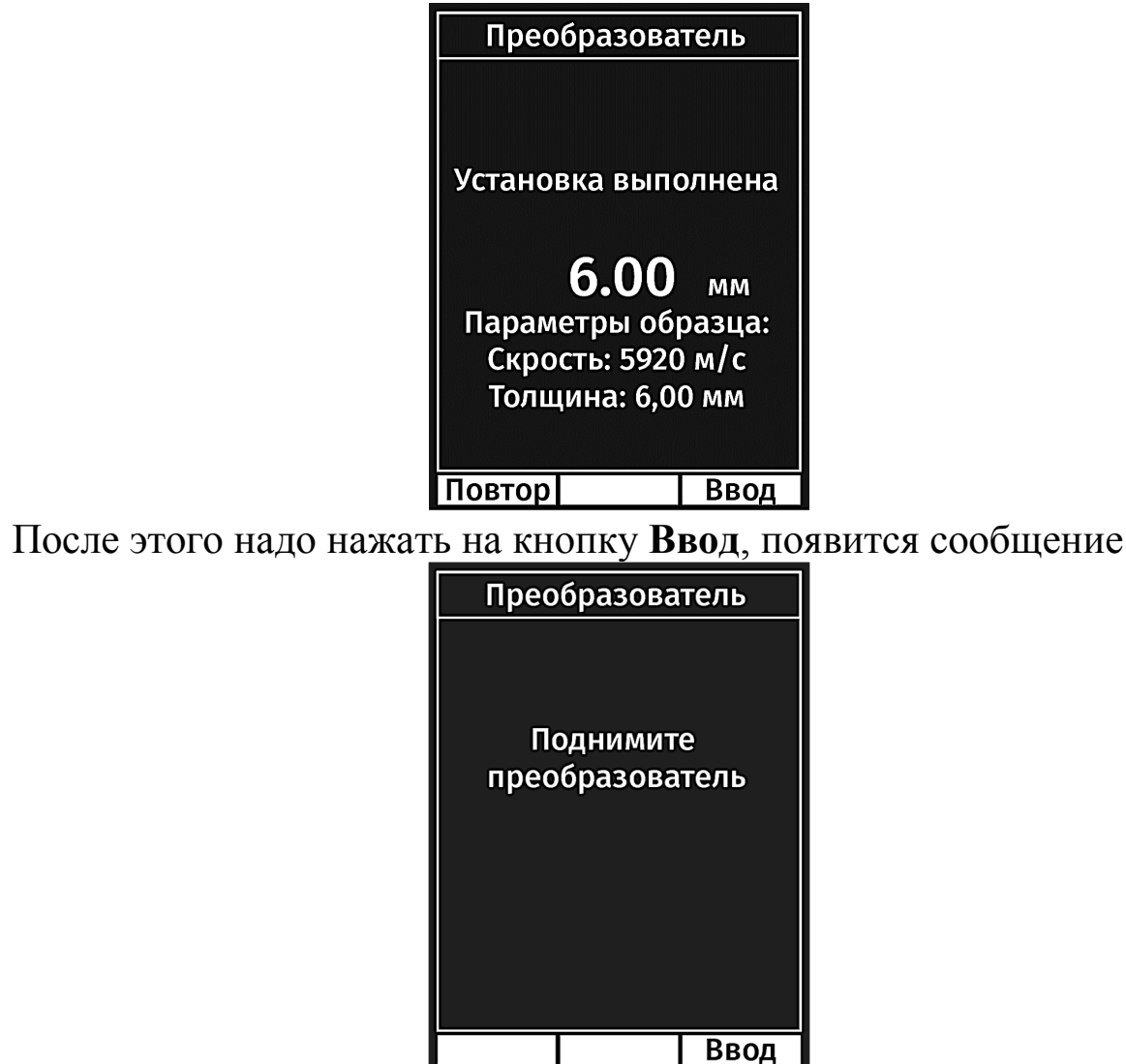

Надо еще раз нажать на кнопку Ввод и прибор запомнит полученные настройки преобразователя и добавит в перечень преобразователей новый с названием

#### $P/CFXD(1)$

Где Р/С - раздельно-совмещенный (или С для совмещенного пр-ля), F частота преобразователя,  $X$  - условное обозначение материала линии задержки,  $\overrightarrow{\mathbf{D}}$  – диаметр пьезоэлемента и (1) – условный номер преобразователя данного типа.

В режиме А-скан можно посмотреть на сигналы, получаемые с нового преобразователя и, при необходимости добавить (убавить) усиление. Для большинства тестируемых преобразователей погрешность не превышала 0,1 мм в диапазоне от 0,8 до 100 мм.

### Приложение 3. Значение скорости распространения ультразвуковых колебаний в некоторых материалах.

Значение скорости распространения УЗК в некоторых конструкционных сплавах на основе железа приведены в таблице 8.

Таблица 8

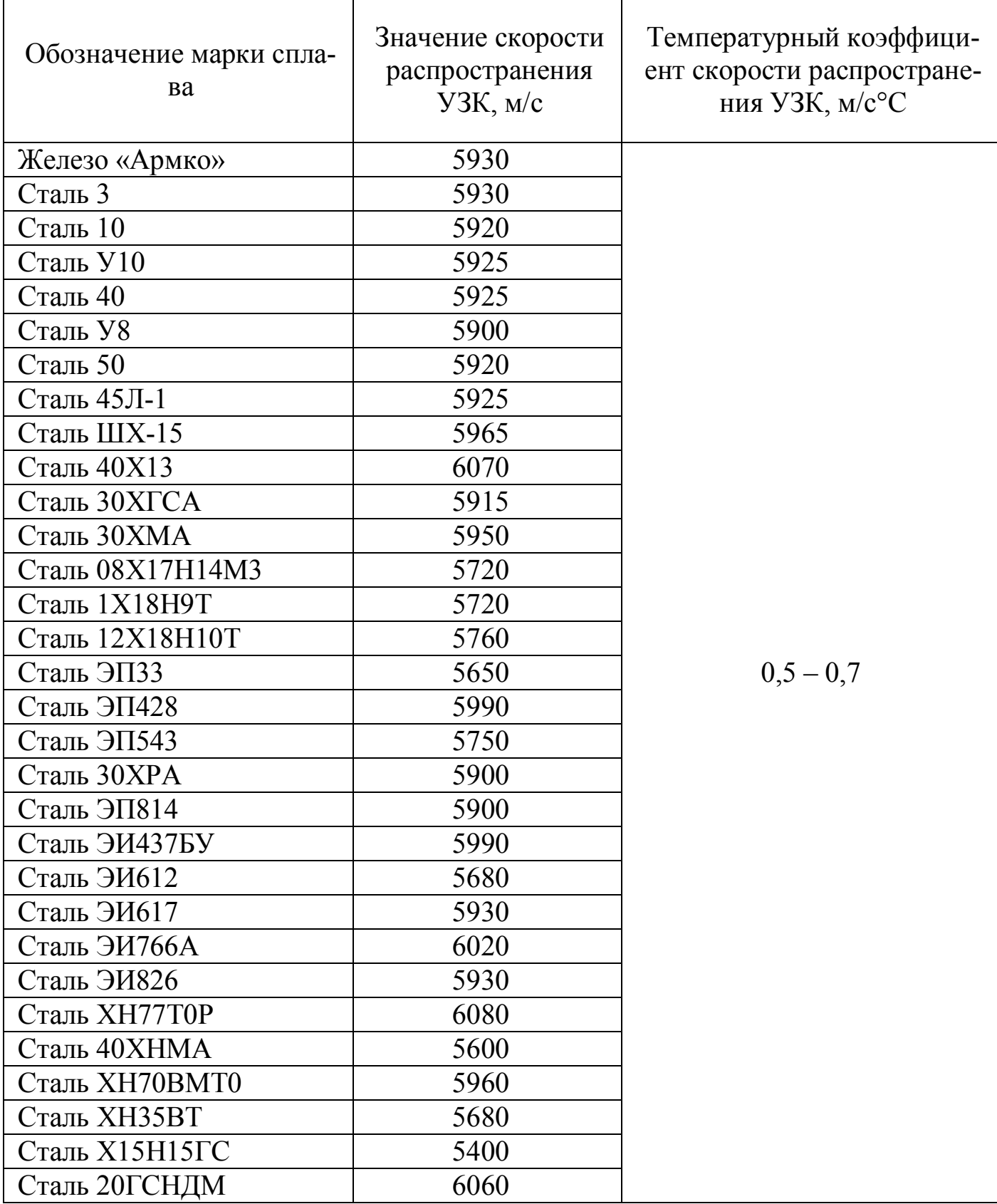

Значения скорости распространения УЗК в некоторых сплавах на основе алюминия.

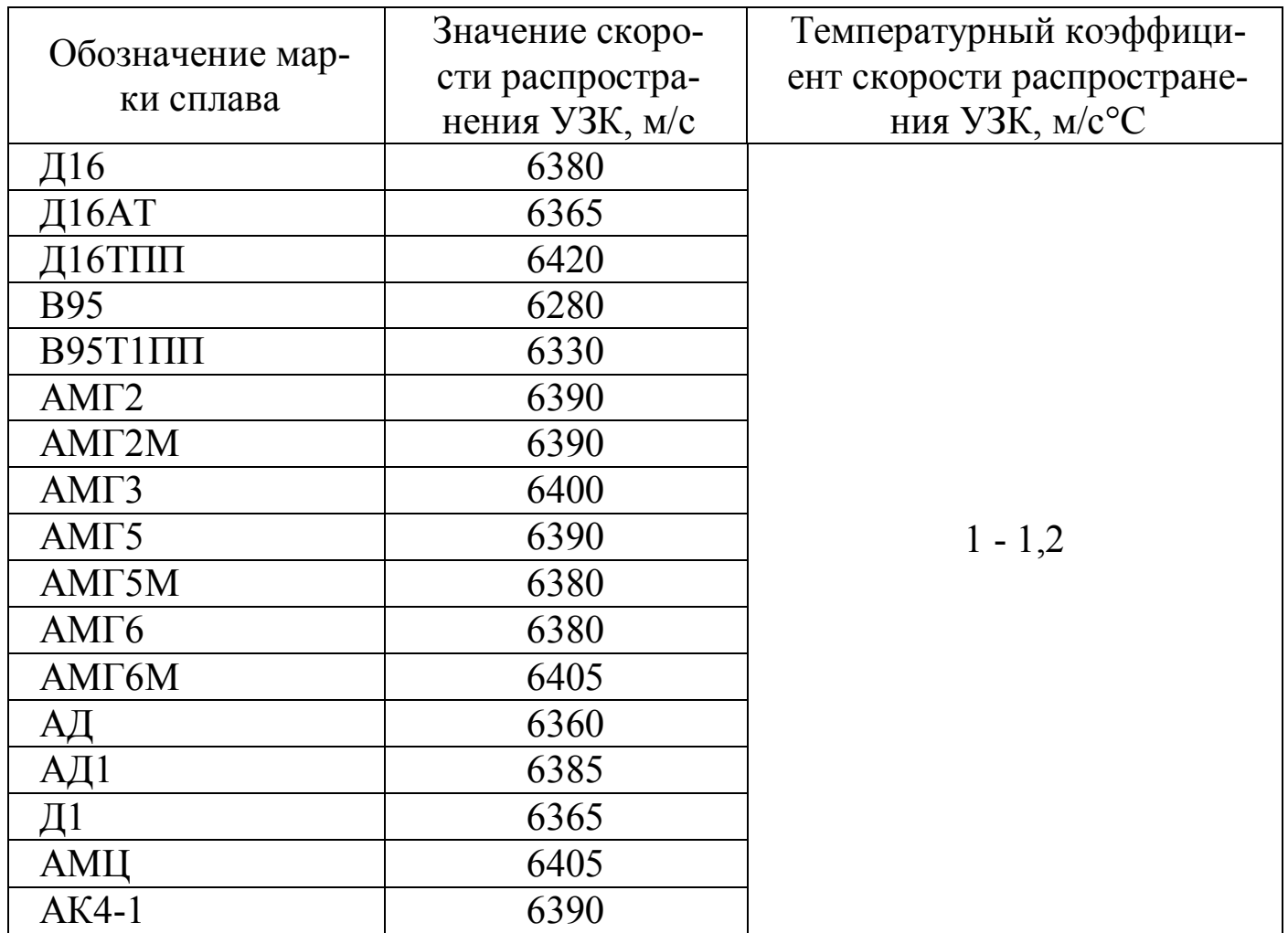

Значения скорости распространения УЗК в некоторых сплавах на основе титана.

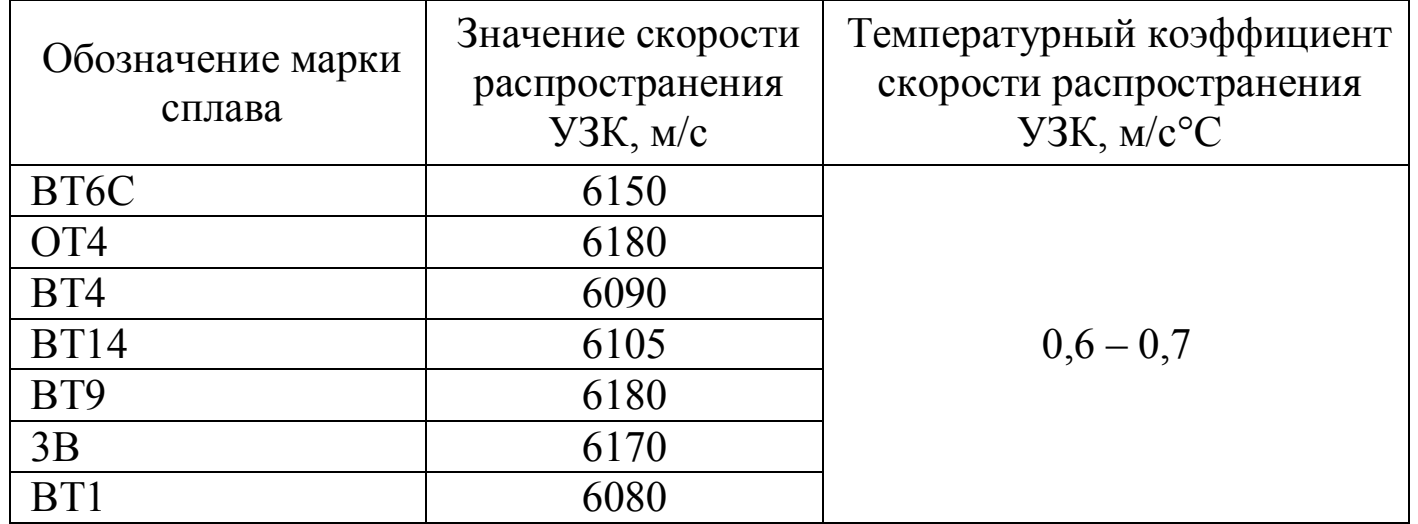

Значения скорости распространения УЗК в некоторых материалах на основе меди.

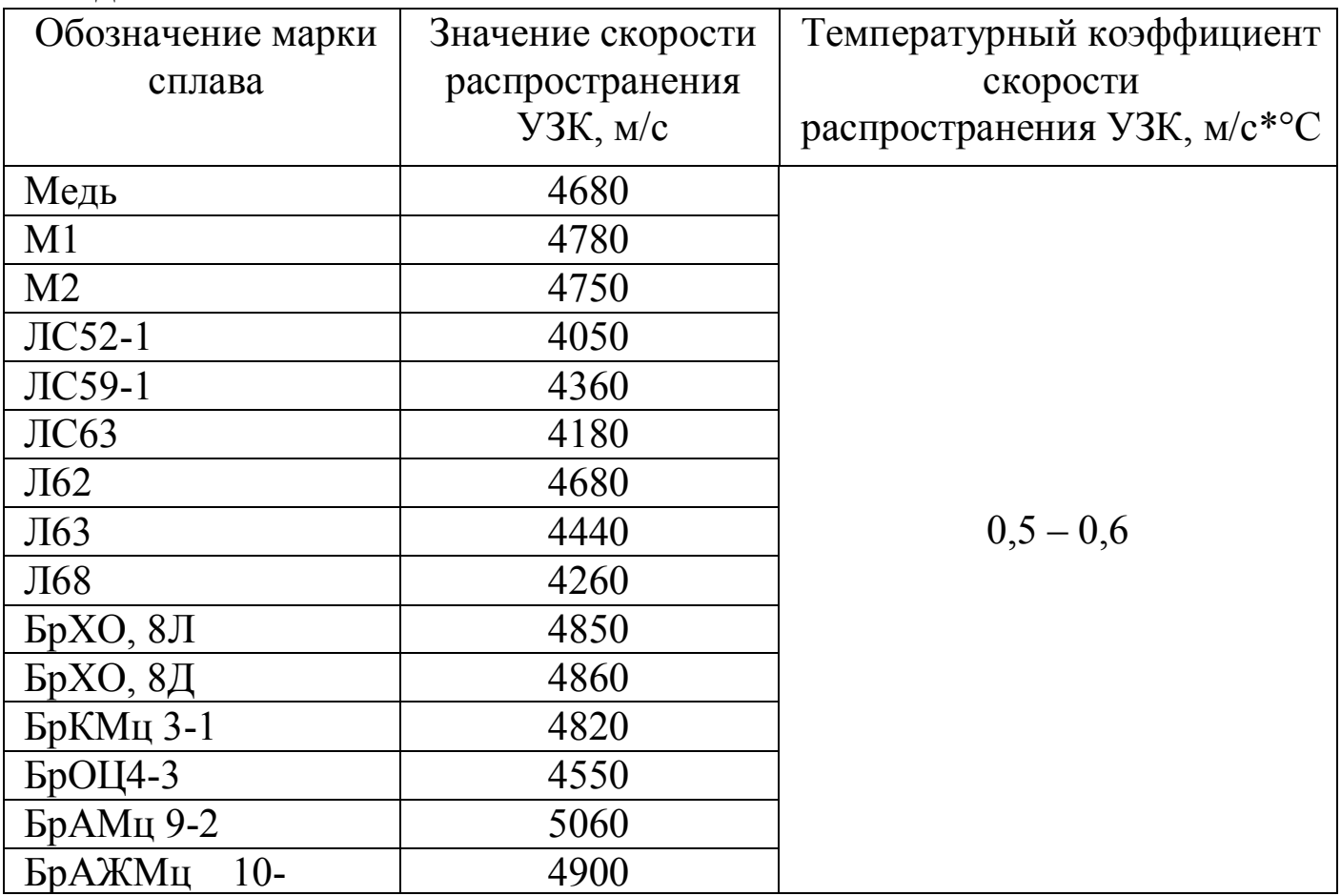

### **Приложение 4. Режим работы Монитор батареи.**

Этот режим работы используется для дополнительного контроля состояния аккумулятора. В нем приведена информация по текущему состоянию напряжения и тока потребления (или току заряда) аккумулятора. Рабочий диапазон напряжения аккумулятора от 3,6 до 4,2 В. При падении напряжения до 3,6 В (или ниже) выдается сообщение о разрядке аккумулятора. При напряжении менее 3,5 В прибор выключается.

### **Приложение 5. Особенности эксплуатации преобразователей с защитной мембраной (П111-S5C и П111-S2C)**

1. Назначение мембраны

Мембрана выполняет следующие функции:

-защищает чувствительный элемент от механических повреждений;

-обеспечивает согласование с шероховатой поверхностью.

На рисунке ниже показан преобразователь с защитной мембраной.

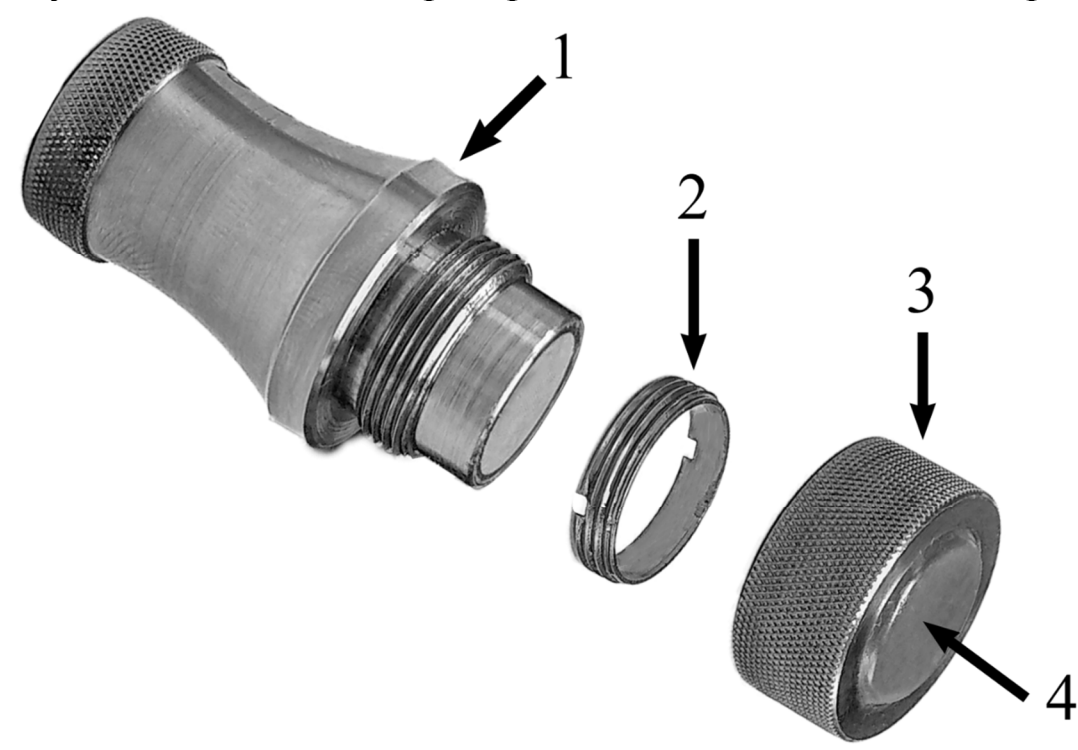

1 – тело преобразователя; 2 – прижимная шайба; 3 – прижимная гайка; 4 – полиуретановая мембрана.

**Внимание.** Эксплуатация преобразователя без защитной мембраны или с поврежденной мембраной может привести к выходу преобразователя из строя.

2. Замена защитной мембраны

Для замены мембраны, необходимо:

– снять гайку с мембраной;

– снять прижимную шайбу;

– установить новую мембрану и зафиксировать ее прижимной шайбой.

Для обеспечения надежного контакта между мембраной и чувствительным элементом преобразователя используется специальная смазка. Несколько капель смазки наносится на поверхность преобразователя (со снятой гайкой с мембраной) и размазывается.

Затем накручивается гайка с мембраной, при этом мембрана плотно прижимается к ровной гладкой поверхности, так чтобы не допустить образование воздушных пузырьков и обеспечить надежный контакт мембраны с поверхно-

#### УАЛТ.202.000.00РЭ

стью преобразователя.

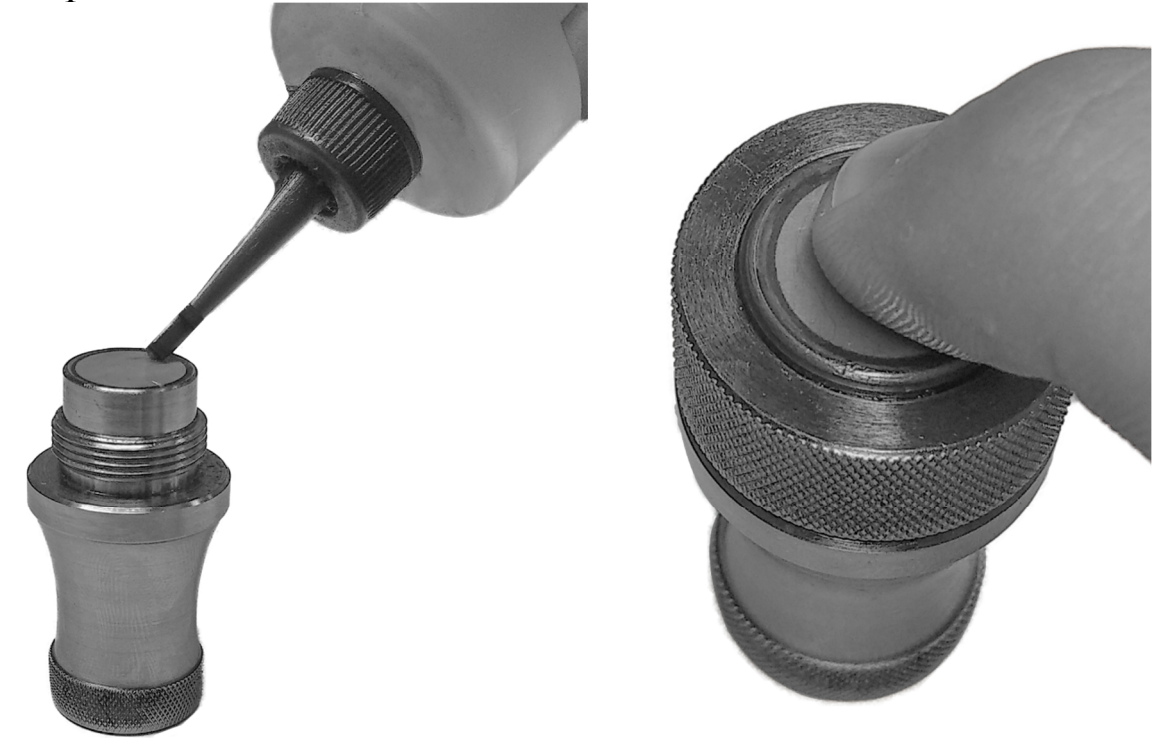

В качестве смазки для мембраны можно использовать:

-масло веретенное ГОСТ 1642;

-масло конденсаторное ГОСТ 5775;

-масло бытовое смазочное.

**Внимание.** Ультразвуковой гель для смазки мембраны не подходит.

### **Приложение 6. Особенности преобразователей с линией задержки (П111-15-Л6).**

Преобразователь П111-15-Л6 – это преобразователь со сменной линией задержки. Сменная линия задержки поджимается к чувствительному элементу преобразователя через специальную смазку (см. Приложение 1). При длительной эксплуатации преобразователя смазка может высыхать, что проявляется в виде сложности в получении акустического контакта. Если наблюдаются подобные проявления, то необходимо отвинтить гайку, прижимающую линию задержки, убрать чистой тряпочкой остатки смазки с линии задержки и поверхности чувствительного элемента, нанести тонкий слой новой смазки и поджать линию задержки с помощью гайки. После этой процедуры необходимо проверить работу преобразователя.

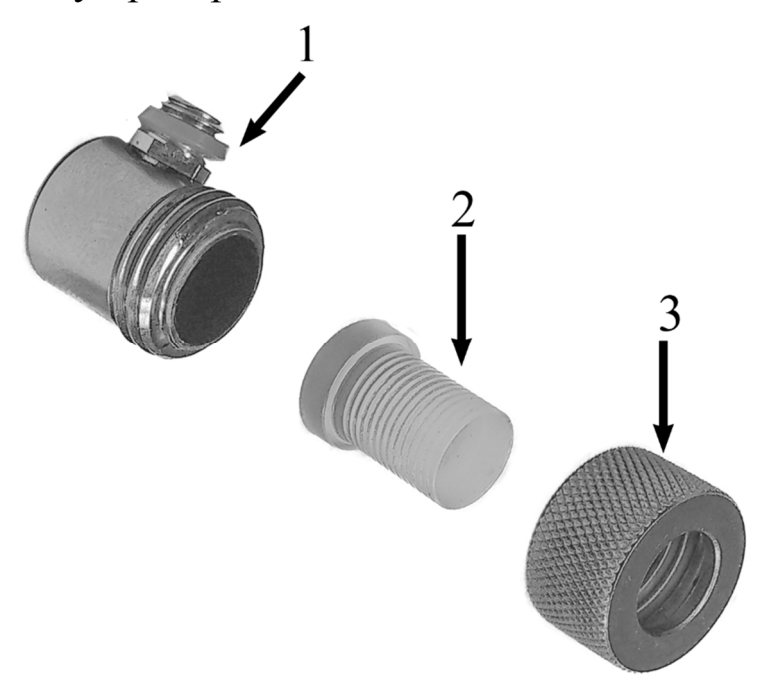

1 – тело преобразователя; 2 – линия задержки; 3 – прижимная гайка.